# *BEVEZETÉS*

Köszönjük, hogy a Polar termékét választottad! A jelen használati útmutatóban bemutatjuk a legkiválóbb csapatok sportolói teljesítményének megfigyelésére és elemzésére készült Polar Team Pro edzési és edzői megoldás használatának és karbantartásának alapjait.

Folyamatos fejlesztéseink következtében jelen használati útmutatót frissítjük, amikor új szoftver- vagy firmwareverzió válik elérhetővé. A legfrissebb használati útmutató a [support.polar.com/en/polar-team-pro](http://support.polar.com/en/polar-team-pro) webhelyen érhető el, és a Polar Team Pro webszolgáltatásban és alkalmazásban is hivatkozásokat találsz rá.

# POLAR PRO TEAM TÖLTŐ

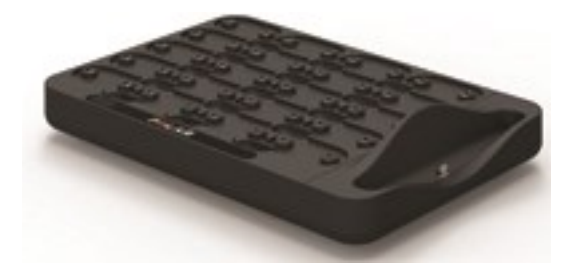

A töltő a Polar Pro érzékelők töltésére és az edzésadatoknak a Polar Team Pro alkalmazással és a Polar Team Pro webszolgáltatással való szinkronizálására szolgál. Továbbá az iPad® készüléked tartójaként és töltőjeként is használható.

# POLAR PRO ÉRZÉKELŐ

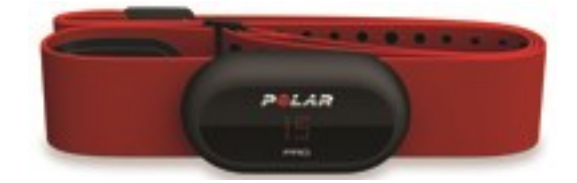

A Polar Pro érzékelő méri a játékosok teljesítményének átfogó adatait, részletesen rögzíti az információkat, és élőben elküldi az iPad® készülékedre a Bluetooth® Smart technológián keresztül, hogy valós idejű információt szolgáltasson számodra az edzés alatt. Minden edzésszakasz után helyezd az érzékelőket a Polar Pro töltőre a töltéshez és az adatok szinkronizálásához a Polar Team Pro iPad alkalmazással és webszolgáltatással, a további részletes elemzések elkészítéséhez.

A Polar Pro érzékelő viselhető a Polar Team Pro mezen, amin egy külön zseb is található az érzékelő számára. A mez kényelmes viselet, és elvezeti az izzadtságot a bőrről.

# POLAR TEAM PRO ALKALMAZÁS

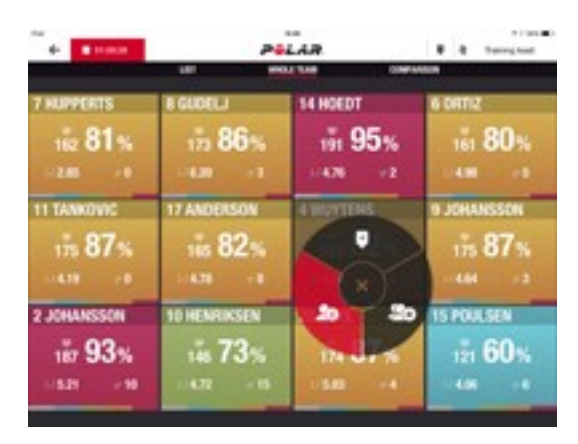

Élőben megtekintheted akár 60 játékos kulcsfontosságú teljesítményadatait. Összehasonlíthatod a játékosokat, valamint jegyzeteket és jelölőket adhatsz hozzá edzés közben. Azonnali edzésszakaszösszefoglalók az edzés után, valamint hőtérképnézet a játékosok helyelemzéséhez.

# POLAR TEAM PRO WEBSZOLGÁLTATÁS

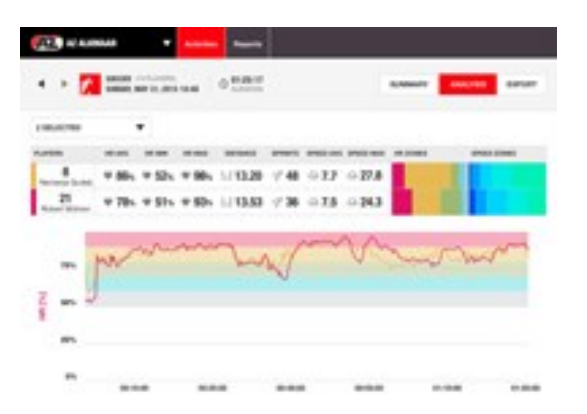

Hatásos edzésszakasz-elemzési és jelentési eszközök. Részletesen elemezhetők a teljes csapat edzésszakasz-adatai, a játékosok pedig összehasonlíthatók. Egyéni jelentések hozhatók létre a teljes csapatról vagy az egyes játékosokról. A játékosok regenerálódási és alvási adatairól átfogó képet kaphatsz, ha a játékosok a Polar órákat az edzésszakaszokon kívül is viselik.

# IPAD (KÜLÖN ÉRTÉKESÍTETT)

Egy iPad® készülékre is szükséged lesz a Polar Team Pro megoldás teljes kihasználásához. A Polar Team Pro alkalmazás iPad® készülékeden történő futtatásával élőben követheted nyomon az edzésadatokat az edzésszakaszok során.

Ügyelj arra, hogy az iPad készüléken a legújabb iOS verzió legyen telepítve. Internetkapcsolat szükséges az adatok szinkronizálásához az alkalmazásból a webszolgáltatásba.

\*Felhívjuk figyelmed, hogy a nagy méretű (12,9 hüvelykes) iPad Pro modell nem illeszkedik a töltő csatlakozójába, viszont csatlakoztatható a Team Pro töltőhöz egy Lightning-USB-kábellel az USB-porton keresztül.

# TÉNYEK ÉS FUNKCIÓK

### **POLAR PRO ÉRZÉKELŐ**

- Bluetooth Smart pulzusmérő kompatibilitás
- <sup>l</sup> Élő adatok közvetítése közvetlenül a Polar Team Pro iPad alkalmazásba
- <sup>l</sup> Hosszú hatótáv és élő adatpufferelés
- Akár 200 méteres hatótávolság
- Futási sebesség, táv, sprintek, gyorsulások és futási ütem szabadtéren és beltéren egyaránt
- $\nu$  Pulzus
- Szívfrekvencia-változékonyság
- $\cdot$  GPS
- MEMS mozgásérzékelő (gyorsulásmérő, giroszkóp, digitális tájoló)
- 10 órás üzemidő
- <sup>l</sup> Az érzékelő memóriája akár 72 óra tárolására elegendő
- Töltési idő (lemerült állapotból teljes töltöttségre): 3 óra
- Kompatibilis a Polar Pro piros, puha mellkaspánttal
- **·** Frissíthető firmware

### **POLAR PRO TEAM TÖLTŐ**

- 20 hely az érzékelők számára
- <sup>l</sup> Adatszinkronizálás menet közben és az iPad és Polar Pro érzékelők kényelmes töltése
- **·** Frissíthető firmware

### **POLAR TEAM PRO WEBSZOLGÁLTATÁS ÉS ALKALMAZÁS**

- Felhőalapú szoftver- és adatbázis-megoldás
- Több csapat támogatása
- · Több edzői hozzáférés támogatása
- **·** Biztonságos egyéni bejelentkezés
- Személyre szabható pulzuszónák
- Személyre szabható sebesség célzónák
- Pulzusgrafikon az edzéseredményekben
- Pulzuselemzés kiválasztása és közelítés/távolítás funkciók
- <sup>l</sup> Sebesség-, táv- és sprintelemzési funkciók
- Személyre szabható sprintküszöb beállítások
- Személyre szabható gyorsulási/lassulási zónák
- **·** Pozícióelemzése hőtérképpel
- Szakaszok
- <sup>l</sup> Jelölők
- Edzésszakasz adatainak exportálása Excelbe
- Hosszú távú jelentések (hét, hónap, szezon)

# *ISMERD MEGPOLARTEAM PROTERMÉKET*

# A CSOMAG TARTALMA

- Polar Pro Team töltő (négy hálózati adaptert tartalmaz)
- <sup>l</sup> 10 db Polar Pro érzékelő és mellkaspánt
- · Mosótáska
- <sup>l</sup> Érzékelőtartó
- · Válltáska

# POLAR PRO TEAM TÖLTŐ

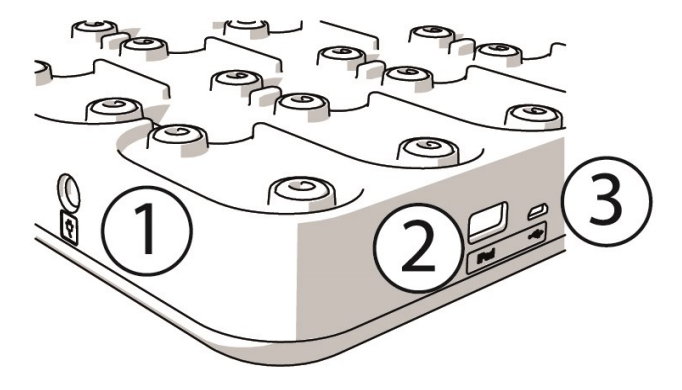

1. **Hálózati csatlakozó**: A töltő a csomagban található hálózati kábellel tölthető.

2. **USB-port**: Alternatív megoldásként az iPad a töltőhöz csatlakoztatható egy Lightning-USB-csatlakozón keresztül. Használd az USB-portot, ha az iPaded nem kompatibilis a Lightning-kábellel, vagy az iPad nem illeszkedik a töltő csatlakozójába. **Felhívjuk figyelmed, hogy amikor az iPad a töltőhöz csatlakozik az elsődleges csatlakozón keresztül (a töltőbe van helyezve és a Lightning-csatlakozóval van csatlakoztatva), az USB-port csatlakozója ezzel egyidejűleg nem működik. Az USB-port csatlakozója csak akkor használható, ha az iPad nincs a töltőbe helyezve.**

3. **Micro USB-port**: A Polar által végzett szervizeléshez.

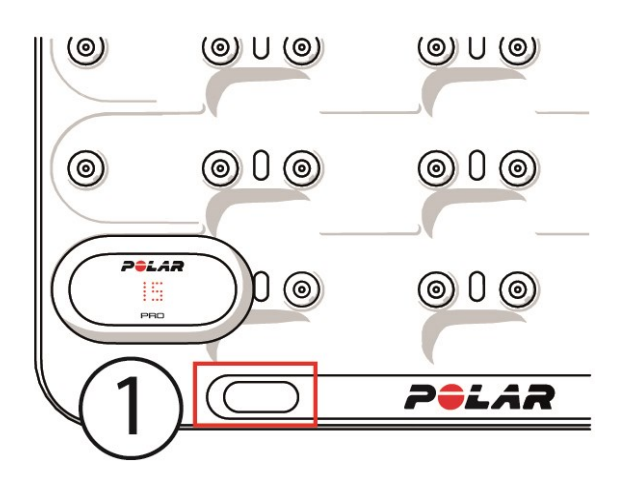

1. **Töltőgomb**: Nyomd meg a mezszám megjelenítéséhez az érzékelőkön, ha a töltő nem csatlakozik a hálózati aljzathoz.

# POLAR PRO ÉRZÉKELŐ

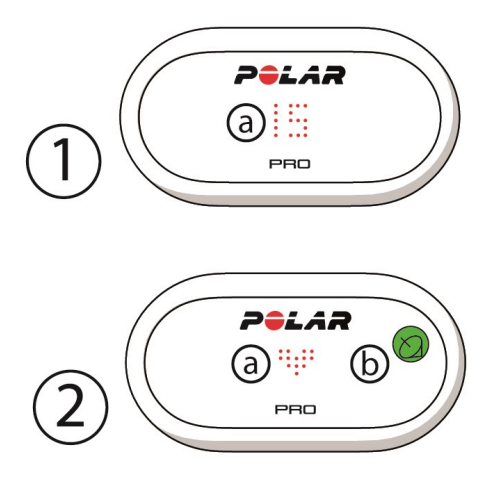

1a. **Mezszám**: Amikor az érzékelő a töltőn van, a mezszám látható. Ha az érzékelő nincs a töltőn, nyomd meg az ujjaiddal a csatlakozókat az érzékelő hátulján a szám megtekintéséhez. Az érzékelő viselése esetén koppints a kijelzőre kétszer a szám megtekintéséhez.

2a. **Pulzus**: Egy szív szimbólum jelenik meg a pulzus észlelésekor.

2b. **GPS**: A műhold szimbólum befejezi a villogást, amikor GPS-jel észlelhető.

# BEÁLLÍTÁS ELSŐ ALKALOMMAL

A Polar Team Pro edzési és edzői megoldás kicsomagolását követően az első teendő a Polar Pro Team töltő és a Polar Pro érzékelők töltése.

## **TÖLTÉS**

- 1. Helyezd az érzékelőket a töltőre, és határozottan pattintsd őket a helyükre (ügyelj arra, hogy az érzékelők mindkét vége a helyére pattanjon). **Amikor a Polar logók az érzékelőn és a töltőn is azonos irányba néznek, az érzékelők helyesen helyezkednek el**.
- 2. Először csatlakoztasd a régiódnak megfelelő hálózati kábelt a töltőhöz, majd dugd be a másik végét egy hálózati aljzatba.
- 3. A töltési animáció megjelenik az érzékelőkön.

### **FIÓK AKTIVÁLÁSA**

A vásárlást követően kapni fogsz egy hivatkozást tartalmazó megerősítő e-mailt. Kattints rá a varázsló megnyitásához, amely útmutatást nyújt a szervezet és csapat beállításához a webszolgáltatásban. Kövesd a varázslót, és add meg a szükséges információkat. Ezután lépj a teampro.polar.com webhelyre, és jelentkezz be a hitelesítő adataiddal.

## **HÁROM LÉPÉSES CSAPATBEÁLLÍTÁSI VARÁZSLÓ**

A három lépéses csapatbeállítási varázsló útmutatást nyújt az egész beállítási folyamat alatt a Polar Team Pro webszolgáltatásban. A varázslóval létrehozod saját csapatodat, sportágat választasz, és hozzáadod a játékosokat. Töltsd ki az összes beállítás minden kötelező mezőjét a beállítás során. Ha pillanatnyilag nem rendelkezel a játékosok minden adatával, az információkat később is frissítheted a **Csapatbeállítások** menüpontban.

Amikor végeztél a beállítással, válaszd a **KÖVETKEZŐ** lehetőséget a folytatáshoz a beállítás következő lépésével. Ha bármikor vissza szeretnél lépni a beállítás alatt, válaszd az **ELŐZŐ** lehetőséget a jobb alsó sarokban.

### **1/3 Általános**

Töltsd ki a csapatod alapvető adatait.

- Csapatnév
- Csapatlogó (opcionális)
- Alapértelmezett sportág
- Csapatpozíciók (beállíthatod az alapértelmezetteket, létrehozhatod saját pozícióidat vagy mellőzheted a használatukat)
- <sup>l</sup> Edzési terhelés megtekintése mint (válassz a kardióterhelés és izomterhelés, a regenerálódási idő vagy a pontszám közül)

Válaszd a **KÖVETKEZŐ** lehetőséget a következő lépéssel való folytatáshoz.

#### **2/3 Sportprofil**

Döntsd el, hogy szeretnéd-e használni az izomterhelést és a teljesítményzónákat Határozd meg a csapatod által használni kívánt pulzuszónákat, sebesség célzónákat, gyorsulási/lassulási zónákat és sprintküszöböt.

- Izomterhelés és teljesítményzónák (be- vagy kikapcsolás közül választhatsz)
- Pulzuszónák (alapértelmezett vagy szabadon választott közül választhatsz)
- Sebesség célzónák (alapértelmezett vagy szabadon választott)
- Gyorsulási zónák (alapértelmezett vagy szabadon választott)
- Lassulási zónák (alapértelmezett vagy szabadon választott)
- Sprintküszöb típusa (alapértelmezett vagy szabadon választott) és sebességérték (km/h) vagy gyorsulás (m/s2)
- Teljesítményzónák (alapértelmezett vagy szabadon választott)

Válaszd a **KÖVETKEZŐ** lehetőséget a következő lépéssel való folytatáshoz.

#### **3/3 Játékosok**

Adj hozzá játékosokat a csapathoz.

- 1. Válaszd az **Új játékosok hozzáadása** lehetőséget.
- 2. Töltsd ki a játékos információs mezőit. Kapcsold hozzá a játékosok személyes Flow-fiókját az e-mailcímük megadásával a Flow-fiók hozzákapcsolása mezőben.
- 3. A **JÁTÉKOS HOZZÁADÁSA A CSAPATHOZ** lehetőséget kell választani az egyes játékosok profiljának létrehozását követően. Egyébként a játékost nem adjuk hozzá a csapathoz.
- 4. Válaszd ki a Nightly Recharge, a regenerálódási állapot vagy a kardióterhelési állapot megjelenítését a legördülő listából.

Válaszd a **KÉSZ** lehetőséget, amikor hozzáadtad az összes játékost a csapathoz. Ezután válaszd a **KÖVETKEZŐ** lehetőséget.Az **Üdvözlünk a csapatban** felirat jelenik meg a képernyőn, amikor végeztél a csapat beállítási varázslójával.

### **A POLAR TEAM PRO ALKALMAZÁS LETÖLTÉSE AZ IPADEDRE**

Miután végeztél a csapat beállításával a Polar Team Pro webszolgáltatásban, itt az idő véglegesíteni az első beállítást a Polar Team Pro alkalmazás letöltésével, valamint a játékosadatok szinkronizálásával a Polar Pro Team töltőn keresztül az érzékelőkkel.

- 1. Töltsd le a Polar Team Pro alkalmazást az iPadedre az App Store áruházból.
- 2. Jelentkezz be az alkalmazásba ugyanazokkal a fiókadatokkal, amelyeket a Polar Team Pro webszolgáltatással használtál.
- 3. Helyezd az iPadet a töltőre. Ügyelj arra, hogy megfelelő helyzetben, stabilan helyezkedjen el a tartón.
- 4. Az **ÉRZÉKELŐK ÉS TÖLTŐ** nézet jelenik meg az iPad képernyőjén.
- 5. Koppints az **Automatikus hozzárendelés** lehetőségre a bal felső sarokban az érzékelők hozzárendeléséhez a játékosokhoz.
- 6. Az érzékelő hozzárendelésekor a mezszám és egy zöld pipa jelenik meg az egyes érzékelőkön az iPad képernyőjén, és

A Polar Team Pro megoldásod beállítása elkészült, és készen áll az első edzésszakaszra.

 $\bigoplus$  Az érzékelő nélküli játékosok a listára kerülnek az érzékelők hozzájuk rendelésekor.

# TÖLTÉS

### **A POLAR PRO TEAM TÖLTŐ TÖLTÉSE**

A töltőt csatlakoztasd egy hálózati aljzathoz a régiódnak megfelelő hálózati adapterrel és hálózati kábellel. Kizárólag a töltőhöz mellékelt hálózati adaptert és hálózati kábelt használd! A hálózati adapter kizárólag

beltéri használatra alkalmas! Kizárólag beltéren töltsd a töltőt és az érzékelőket!

### **A POLAR PRO ÉRZÉKELŐK TÖLTÉSE**

A töltőket a Polar Pro Team töltőben töltsd! Távolítsd el az érzékelőket a mellkaspántokról, és helyezd őket a töltőre, és határozottan pattintsd őket a helyükre (ügyelj arra, hogy az érzékelők mindkét vége a helyére pattanjon). **Amikor a Polar logók az érzékelőkön és a töltőn is azonos irányba néznek, az érzékelők helyesen helyezkednek el**. A teljesen lemerült érzékelők töltése akár három óráig eltarthat.

# A FIRMWARE FRISSÍTÉSE

A Polar Pro Team töltő és a Polar Pro érzékelők firmware-je frissíthető. Amikor új firmware-verzió érhető el, a Polar Team Pro alkalmazás értesít róla, és annak letöltésére kér. Az érzékelő és a töltő firmware-je egyaránt frissül az iPaded Polar Pro Team alkalmazásán keresztül. Kérjük, mindig frissítsd a firmware-t, amint frissítés válik elérhetővé.

#### **Útmutató a firmware frissítéséhez**

- 1. Helyezd az iPadedet a töltőre, a Polar Team Pro alkalmazásban az **Érzékelők és töltő** nézet fog megjelenni.
- 2. A **FRISSÍTÉS ÉRHETŐ EL** felirat jelenik meg, amikor új firmware érhető el.
- 3. Koppints a **FRISSÍTÉS ÉRHETŐ EL** lehetőségre, majd a Töltő frissítése vagy az Érzékelők frissítése lehetőségre az elérhető firmware függvényében.

#### **Frissítéssel kapcsolatos tudnivalók**

- . Ne vedd le az iPadet a töltőről frissítés közben, mert az megszakítja a frissítést.
- Felhívjuk figyelmed, hogy a frissítés akár 40 percig is eltarthat, ha a töltőn minden hely foglalt (20 érzékelő).
- <sup>l</sup> Az összes érzékelő egyidejűleg frissíthető.

# NYELVEK

A Polar Team Pro megoldás az alábbi nyelveken érhető el: Angol, német, francia, olasz, holland, spanyol, portugál, dán, finn, norvég, svéd, lengyel, cseh, orosz, török, japán, egyszerűsített kínai, koreai, indonéz, magyar, szlovén és észt.

A Polar Team Pro webszolgáltatás és alkalmazás nyelve az internetböngésző vagy iPad nyelvi beállításától függ. A webszolgáltatás nyelvének módosításához lépj az internetböngésző nyelvi beállításaiba. Az alkalmazás nyelvének módosításához lépj az iPad nyelvi beállításaiba.

# NAVIGÁLÁS

### **POLAR TEAM PRO WEBSZOLGÁLTATÁS**

A Polar Team Pro webszolgáltatás két fő nézettel rendelkezik: **Aktivitások** és **Jelentések**.

### **Aktivitások**

Minden bejelentkezés alkalmával az **Aktivitások** nézetbe kerülsz, és láthatod a csapataid edzésszakaszait tartalmazó naptárt az adott hétre. Havi vagy napi nézetre válthatsz, és eldöntheted, hogy az egész csapat vagy csak egy játékos edzésszakaszait kívánod megtekinteni. A képernyő aljára görgetve a választott időszak edzésszakaszainak egy összefoglalóját láthatod, amely tartalmazza az edzésszakaszok számát és teljes időtartamát.

Az aktivitások képernyő szolgáltatja az alapot, amiből kiválaszthatod a részletesen elemezni kívánt edzésszakasz-adatokat. Az edzésszakasz-adatok elemzéséről további információt az "Adatok [elemzése](#page-21-0) a Team Pro [webszolgáltatásban"](#page-21-0) on page 22 fejezetben találsz.

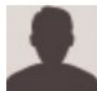

**Beállítások, használati útmutató és kijelentkezés**: A jobb felső sarokban található (név/profilkép) ikon kiválasztásával tekintheted meg és szerkesztheted a Beállításaidat (fiók és általános), nyithatod meg a használati útmutatót, és jelentkezhetsz ki.

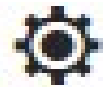

**Csapatbeállítások, Sportprofilok, Játékoslista és Edzők**. A jobb felső sarokban található ikon kiválasztásával tekintheted meg és szerkesztheted a **Csapatbeállításokat** és a **Szervezeti beállításokat**.

**Több csapat a szervezetben**: Ha több csapatod is van a szervezetedben, válaszd ki, hogy melyik csapat naptárát kívánod megtekinteni a bal felső sarokban található legördülő listából.

**Értesítések**: A jobb felső sarokban található **ikon kiválasztásával nyithatod meg az értesítési panelt,** amely tájékoztat például arról, ha új edzőt adtak hozzá a csapatodhoz.

#### **Jelentések**

A jelentések szakaszban különböző típusú jelentéseket generálhatsz a csapatod edzésszakaszairól. Kiválasztod, hogy melyik időszakról szeretnéd elkészíteni a jelentést, valamint azt, hogy hogyan szeretnéd megtekinteni az adatokat. A jelentés egyszerre az egész csapatról is elkészíthető, illetve csak bizonyos játékosok kiválasztásával.

A jelentések létrehozásáról további információt a ["Jelentések"](#page-26-0) on page 27 szakaszban találsz

### **POLAR TEAM PRO ALKALMAZÁS**

A Polar Team Pro alkalmazás három fő nézettel rendelkezik: Csapat kezdőlapja, Játékosok és Érzékelők és töltő.

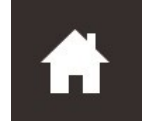

### **Csapat kezdőlapja**

A Csapat kezdőlapja képernyőn a csapatod edzésszakaszait láthatod heti nézetben. Alapértelmezés szerint az aktuális hét jelenik meg. Balra vagy jobbra pöccintve válthatsz a hetek között. A csapatod összesített

adatait láthatod a választott hétre ebben a nézetben.

Ha egy adott játékos összesítéseit szeretnéd megtekinteni, válaszd ki a játékost a bal felső sarokból.

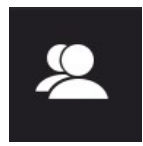

#### **Játékosok**

A Játékosok nézetben a csapatod összes játékosát láthatod, valamint a hozzájuk rendelt érzékelők azonosítóját.

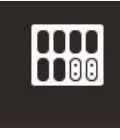

#### **Érzékelők és töltő**

Amikor az iPadedet a töltőre helyezed, az Érzékelők és töltő nézet fog megjelenni. Ebben a nézetben láthatod az összes érzékelőt, és azt, hogy melyik játékoshoz vannak hozzárendelve. A bal felső sarokban található Szinkronizálás gomb megnyomásával szinkronizálhatod az információt a Polar Pro érzékelők, valamint a Polar Team Pro alkalmazás és webszolgáltatás között.

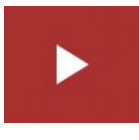

#### **Edzésszakasz kezdése**

Ha megnyomod, az edzésszakasz előnézeti képernyője jelenik meg.

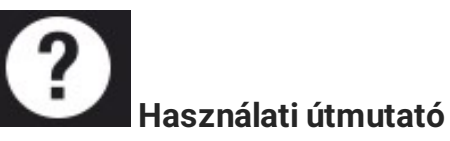

Nyomd meg a használati útmutató megtekintéséhez. Felhívjuk figyelmed, hogy internetkapcsolattal kell rendelkezned, hogy elérhesd.

# *SZERVEZETBEÁLLÍTÁSAI*

Itt kezelheted és frissítheted a szervezeteddel kapcsolatos információkat.

Az Szervezet beállításaiban a következőket találod:

- **SZERVEZET BEÁLLÍTÁSAI**: Hozzáadhatod és szerkesztheted az általános szervezeti információkat, beleértve a szervezet nevét, a címét és egyéb adatokat. Megtekintheted az előfizetés állapotát.
- **JÁTÉKOSLISTA**: Itt láthatod a szervezeted összes játékosát, valamint azt, hogy melyik csapathoz vannak hozzárendelve.
- **EDZŐK**: A szervezetedhez edzőket adhatsz hozzá, valamint szerkesztheted és eltávolíthatod őket.
- **TERMÉKEK:** Megtekintheted, hogy milyen termékekkel rendelkezik a szervezeted.

### **SZERVEZET BEÁLLÍTÁSAINAK SZERKESZTÉSE**

- 1. Válaszd a jobb felső sarokban található  $\bigotimes$ ikont.
- 2. A szervezeted neve alatt található listából válaszd ki a szerkeszteni kívánt beállításokat (**Szervezet beállításai**, **Játékoslista**, **Edzők** vagy **Termékek**).

### **EDZŐ HOZZÁADÁSA A SZERVEZETHEZ**

- 1. Válaszd az **EDZŐK** lehetőséget.
- 2. Kattints az **ÚJ EDZŐK HOZZÁADÁSA** lehetőségre.
- 3. Add hozzá az edző e-mail-címét és a hozzárendelni kívánt csapatokat.
- 4. Kattints a **Mentés** lehetőségre.

Az edző egy hivatkozást tartalmazó e-mailt kap a személyes fiókjának aktiválásához a Team Pro webszolgáltatásban. Ugyanazt az e-mail-címet kell használni a webszolgáltatásban való regisztrációhoz, mint amelyre a meghívó érkezett. Amíg az edző nem fogadja el a meghívást, a **Függőben** felirat jelenik meg a hozzárendelt csapat **EDZŐK** szakaszban

### **MEGLÉVŐ EDZŐ HOZZÁADÁSA A CSAPATHOZ**

- 1. Válaszd az **EDZŐK** lehetőséget.
- 2. Kattints a **CSAPATOK SZERKESZTÉSE** lehetőségre az edzők nézetben.
- 3. Válaszd ki, hogy melyik csapatokhoz rendeled hozzá az edzőt.
- 4. Kattints a **Mentés** lehetőségre.

# CSAPATBEÁLLÍTÁSOK

Itt kezelheted és frissítheted a csapatoddal kapcsolatos információkat.

Az csapat beállításaiban a következőket találod:

**CSAPATBEÁLLÍTÁSOK**: Itt adhatod hozzá és szerkesztheted a csapat általános információit, beleértve a csapat nevét, logóját és a sportágat. Törölheted a csapatot. Választhatsz, hogyan jelenjen meg az edzési terhelés.

- **SPORTPROFILOK:** Itt kezelheted és szerkesztheted a csapatod sportprofiljának adatait, beleértve a pulzuszóna és a sebesség célzóna határértékeit.
- **JÁTÉKOSLISTA**: A csapatodhoz játékosokat adhatsz hozzá, valamint szerkesztheted és eltávolíthatod őket. Megtekintheted a játékosok pozícióját, regenerálódási állapotát, Nightly Recharge™ státuszát, kardióterhelési állapotát, részletes alvási adatait, Flow csatlakoztathatósági indikátorát és játékosopcióit.
- **EDZŐK:** A csapatodhoz edzőket adhatsz hozzá, valamint szerkesztheted és eltávolíthatod őket.

#### **Csapatbeállítások szerkesztése**

- 1. Válaszd a jobb felső sarokban található $\overrightarrow{Q}$ ikont.
- 2. A csapatod neve alatt található listából válaszd ki a szerkeszteni kívánt beállításokat.

#### **Edző hozzáadása a csapathoz**

- 1. Válaszd az **EDZŐK** lehetőséget.
- 2. Kattints az **ÚJ EDZŐK HOZZÁADÁSA** lehetőségre.
- 3. Add hozzá az edző e-mail-címét.
- 4. Kattints a **MENTÉS** lehetőségre.

Az edző egy hivatkozást tartalmazó e-mailt kap a személyes fiókjának aktiválásához a Team Pro webszolgáltatásban. Amíg az edző nem fogadja el a meghívást, a **Függőben** felirat jelenik meg.

### **JÁTÉKOSLISTA NÉZET**

A játékoslista nézetben megtekintheted egy csapat összes játékosát, valamint áttekintheted az adataikat. A csapatodhoz játékosokat adhatsz hozzá, valamint szerkesztheted és eltávolíthatod őket. Megtekintheted a játékosok pozícióját, regenerálódási állapotát, alvási adatait, Flow csatlakoztathatósági indikátorát és játékosopcióit.

**Pozíció:** Ha egy játékos pozícióját beállítod, és a listanézetet pozíció szerint jeleníted meg, a listanézet kategorizálása ez alapján történik

**Regenerálódási állapot:** A játékos regenerálódási állapotát mostantól a Játékoslista nézet alatt is feltüntetjük, amikor rendelkezésre áll.

**Alvási adatok:** Ehhez hasonlóan az alvási idő és adatok is megjelennek a Játékoslista nézet alatt, amikor rendelkezésre állnak.

· Az alvási idő a legutóbbi rendelkezésre álló alvási időt használja fel az elmúlt 7 napból.

**Csatlakoztathatósági indikátor:** A jobb felső sarokban található piros szalag jelzi, hogy a játékos hozzá lett kapcsolva a Polar Flow-fiókjával.

#### **Játékosopciók**

Ha az egeret a játékosprofil fölé viszed, a következő opciók jelennek meg:

· Játkosprofil szerkesztése (A játékosprofilban szerkeszthető a játékosnév, a mezszám, a csapatban elfoglalt pozíció, a magasság, a testsúly, az edzési előzmények, a maximális pulzus, a nyugalmi pulzus, az anaerob küszöb, a maximális oxigénfelvétel, a maximális aerob sebesség, a maximális

aerob teljesítmény, valamint fotó adható hozzá.)

- **Játékos eltávolítása**
- <sup>l</sup> Ugrás a játékos regenerálódási állapotához (megjelenik, ha elérhető)

Felhívjuk figyelmed, hogy az adatok 10 percenként frissülnek.

#### **Új játékos hozzáadása a csapathoz**

- 1. Válaszd a **JÁTÉKOSLISTA** lehetőséget.
- 2. Kattints az **ÚJ JÁTÉKOS** lehetőségre.
- 3. Töltsd ki a játékos információs mezőit, majd kattints a **MENTÉS** gombra.
- 4. Kattints a **LISTA MENTÉSE** lehetőségre.

#### **Meglévő JÁTÉKOS hozzáadása a csapathoz**

- 1. Válaszd a **JÁTÉKOSLISTA** lehetőséget.
- 2. Kattints a **JÁTÉKOS HOZZÁADÁSA** lehetőségre, és a szervezeted összes játékosa megjelenik.
- 3. Kattints egy játékosra, és egy pipa ikon fog megjelenni.
- 4. Kattints a **LISTA MENTÉSE** lehetőségre, és az összes kiválasztott játékos (aki pipa ikonnal rendelkezik) a csapathoz kerül.

#### **Játékosbeállítások szerkesztése**

- 1. Válaszd a **JÁTÉKOSLISTA** lehetőséget.
- 2. Kattints egy játékos **egy** elemére.
- 3. A szerkesztést követően kattints a **MENTÉS** gombra.

A játékosbeállításokban szerkeszthető a játékosnév, a mezszám, a csapatban elfoglalt pozíció, a magasság, testsúly, az edzési előzmények, a maximális pulzus, a nyugalmi pulzus, az aerob küszöb, az anaerob küszöb, a maximális oxigénfelvétel, a maximális aerob teljesítmény, a maximális aerob sebesség, a személyes Flow-fiók e-mail-címe, valamint fotó adható hozzá.

# PROFILBEÁLLÍTÁSOK

Szerkesztheted a fiókoddal kapcsolatos információkat, és testre szabhatod az általános beállításokat.

A profilbeállításokban a következőket találod:

- <sup>l</sup> **Fiók**: A fiókbeállításokban szerkesztheted az e-mail-címed és jelszavad, valamint hozzáadhatod a címed a profilhoz.
- <sup>l</sup> **Általános**: Az általános beállításokban személyre szabhatod a dátum-, idő- és mértékegységbeállításokat.

#### **Profilbeállítások szerkesztése**

- 1. Válaszd a jobb felső sarokban található (név/profilkép) ikont.
- 2. Válaszd a **Beállítások** lehetőséget. Szerkeszd a beállításokat tetszés szerint.

3. A szerkesztést követően kattints a **MENTÉS** gombra.

# *APOLARPROÉRZÉKELŐVISELÉSE*

# A POLAR PRO ÉRZÉKELŐ VISELETE MELLKASPÁNTTAL

Az edzésszakasz megkezdése előtt oszd ki a Polar Pro érzékelőket és mellkaspántokat a játékosoknak, és segíts nekik helyesen felhelyezni. Ha a Polar Team Pro töltő nincs csatlakoztatva a hálózati kábellel a hálózati aljzatba, a játékosok mezszámát láthatod a töltőn található gomb megnyomásakor.

- 1. Nedvesítsd be a mellkaspánt elektródával ellátott részét (1. kép).
- 2. Csatold fel a mellkaspántot a mellkasodra, és állítsd szorosra.
- 3. Csatold fel az érzékelőt (2. kép).
- 4. Minden egyes edzésszakasz után távolítsd el az érzékelőt, és öblítsd le a mellkaspántot folyó víz alatt.

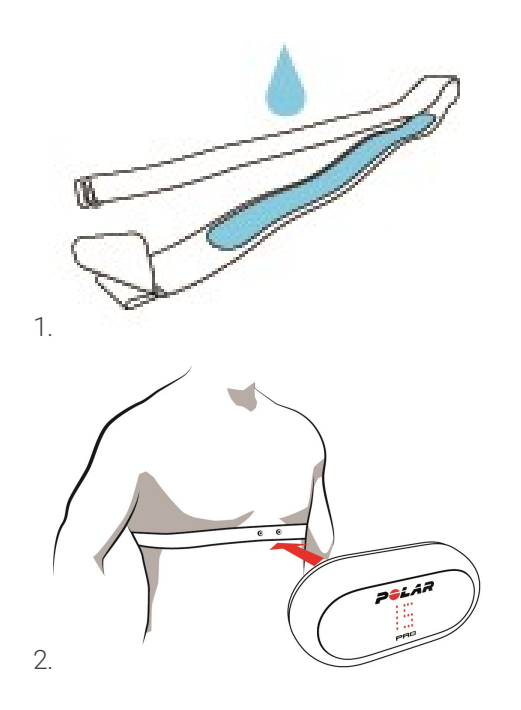

# A POLAR PRO ÉRZÉKELŐ VISELETE TEAM PRO MEZEN

A Polar Team Pro mezt úgy viseld, hogy az érzékelőzseb a hátulján legyen.

- 1. Helyezd az érzékelőt a mez hátulján található felső zsebbe úgy, hogy az érzékelő Polar logója felfelé nézzen.
- 2. Határozottan pattintsd a helyére. Ügyelj arra, hogy az érzékelő mindkét vége a helyére pattanjon.

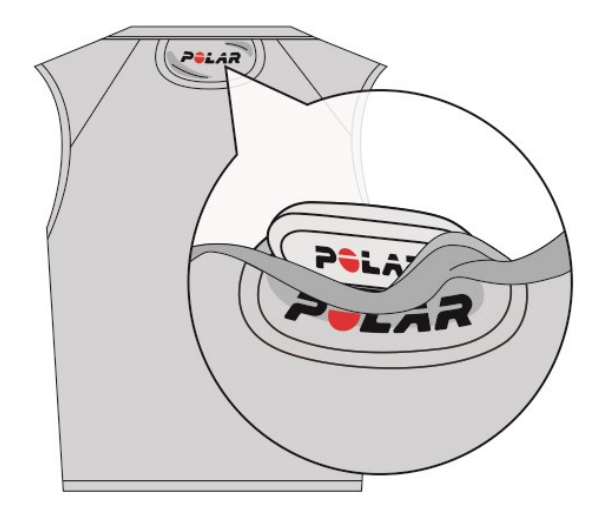

# EDZÉSSZAKASZ INDÍTÁSA

Az edzésszakasz indítása előtt győződj meg róla, hogy minden résztvevő játékos megfelelően viselje a Polar Pro érzékelőket. A zöld fény villogása az érzékelőn megszűnik a GPS-jel észlelésekor, a pulzusszimbólum pedig megjelenik a pulzus érzékelésekor.

- 1. Jelentkezz be a Polar Team Pro alkalmazásba az iPad készülékeden.
- 2. Nyomd meg a képernyőn található **ikont** (a bal oldali panel közepén)
- 3. Az edzésszakasz előnézete nézetben láthatod az egyes játékosok nevét és számát, pulzusát, és azt, hogy a GPS rendben van-e.
- 4. Nyomd meg a jobb felső sarokban található **KEZDÉS** ikont az edzésszakasz rögzítésének indításához.

Az edzésszakasz akkor is elindítható, ha nincs jelen az összes játékos a kezdéskor. A később érkező játékosok hozzáadása az edzésszakaszhoz automatikusan történik, és az adataik láthatóvá válnak a Team Pro iPad alkalmazásban, amint csatlakoznak az edzésszakaszhoz. Nincs szükség további beavatkozásra.

 $\bigoplus$  Felhívjuk figyelmed, hogy az edzésszakasz az iPad és az alkalmazás használata nélkül is elvégezhető. Ebben az esetben az érzékelők rögzítik az edzésszakasz adatait, és az érzékelők adatszinkronizálását követően tekinthetők meg.

# ÉLŐ ADATOK MEGTEKINTÉSE

Az edzésszakasz élő adatai az iPad Polar Team Pro alkalmazásában tekinthetők meg. A Team Pro alkalmazás edzésszakasz nézete három fő nézettel rendelkezik: Lista, Teljes csapat és Összehasonlítás.

A fő teljesítmény adatokat megtekintheted élőben, többek között az alábbiakat:

- $\bullet$  Pulzus (bpm és a max. %-a)
- Táv
- Sprintek száma
- <sup>l</sup> Idő a pulzuszónákban
- Táv a sebesség célzónákban
- Edzési terhelés
- <sup>l</sup> Valós idejű sebesség

#### **A játékos részletes adatainak megtekintése**

- 1. Koppints egy játékosra a Lista, a Teljes csapat vagy az Összehasonlítás nézetben.
- 2. Koppints az  $\ddot{u}$  ikonra az előugró ablakban.

Megjelennek az adott játékos részletes adatai. Balra vagy jobbra pöccintve válthatsz a játékosok között.

#### **Tippek**

- Az iPad készülékedet vízszintesen vagy függőlegesen is tarthatod, a Team Pro alkalmazás álló és fekvő helyzetben is működik.
- Balra vagy jobbra pöccintve válthatsz a nézetek között.
- · Az érzékelők legjobb kapcsolódásának biztosítása érdekében javasoljuk, hogy úgy tartsd az iPadet, hogy a Kezdőlap gomb a jobb oldalon helyezkedjen el. Az iPad Bluetooth-adóvevői a Kezdőlap gombtól jobbra helyezkednek el. A legjobb kapcsolódás biztosításához fontos, hogy ne takard le a sarkot a kezeddel.

 $\bigoplus$  Ha a GPS-vétel megszűnik az edzésszakasz közben, értesítést kapsz róla.

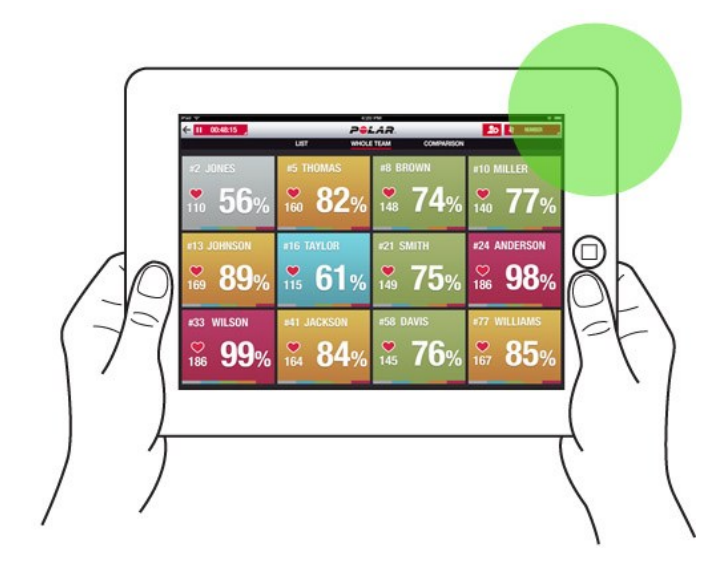

# ÉLŐ SZAKASZOK

Szakaszokat hozhatsz létre az élő edzésszakaszok során. Az edzésszakasz után a szakaszok szinkronizálódnak a webszolgáltatásra, és megtekinthetők az edzésszakasz adataiban. Egyidejűleg több élő szakaszt is rögzíthetsz. Az edzésszakasz során a szakaszok hozzáadásával megjelölhetsz bizonyos gyakorlatokat vagy időszakokat, majd részletesen megtekintheted és kielemezheted őket az edzésszakasz után.

# **ÉLŐ SZAKASZ HOZZÁADÁSA**

- 1. Az élő edzésszakasz során válaszd az  $\bigotimes$ ikont a szakasz indításához.
- 2. Nevezd el a szakaszt egy név beírásával a szakaszválasztó nézet alsó részén található **Szakasznév hozzáadása** mezőbe.
- 3. Válaszd a **Kezdés** lehetőséget a szakasz rögzítésének indításához.
- 4. Állítsd le a szakasz rögzítését a szakasz ideje mellett található **is a li**kon választásával.

Felhívjuk figyelmed, hogy akkor is indíthatsz új szakaszt, ha egy korábbi még folyamatban van, így egyidejűleg több szakaszt is rögzíthetsz.

# JELÖLŐK HOZZÁADÁSA

Jelölőket adhatsz hozzá jegyzetekkel, amelyekhez visszatérhetsz az edzés után. Használhatod őket például a különböző szakaszok kezdetének és végének megjelölésére. A jelölők megtekinthetők a Polar Team Pro webszolgáltatásban az adatszinkronizálást követően.

### **Csapatjelölő hozzáadása**

- 1. Koppints a képernyő jobb felső sarkában található konra.
- 2. Adj hozzá jegyzetet a jelölőhöz (opcionális).
- 3. Koppints a **KÉSZ** gombra a jelölő előugró ablakának bezárásához.

#### **Játékosjelölő hozzáadása**

- 1. Koppints egy játékosra.
- 2. Koppints a  $\overline{t}$  ikonra az előugró ablakban.
- 3. Adj hozzá jegyzetet a jelölőhöz (opcionális).
- 4. Koppints a **KÉSZ** gombra a jelölő előugró ablakának bezárásához.

# JÁTÉKOSOK ÖSSZEHASONLÍTÁSA

Add hozzá a kívánt játékosokat az összehasonlítás nézethez, hogy jobban megfigyelhesd őket az edzésszakasz során. Így könnyen megtekintheted és összehasonlíthatod a választott játékosok élő adatait.

18

#### **Játékos hozzáadása az Összehasonlítás nézethez**

1. Koppints egy játékosra.

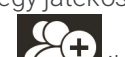

2. Koppints a **ikonra az előugró ablakban.** 

3. A rendszer hozzáadja a játékost az összehasonlítási nézethez.

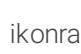

#### **Játékos eltávolítása az összehasonlításból**

- 1. Koppints egy játékosra.
- 2. Koppints a **ikonra az előugró ablakban.**

#### **Összes játékos eltávolítása az összehasonlításból**

Koppints a Játékosok eltávolítása lehetőségre az összes játékos eltávolításához az összehasonlítási nézetből.

# EDZÉSSZAKASZ BEFEJEZÉSE

#### **Edzésszakasz befejezése és mentése**

- 1. Koppints a bal felső sarokban található **ikonomia.** ikonra.
- 2. Koppints a Mentés gombra az edzésszakasz befejezéséhez és mentéséhez.

Az edzésszakasz befejezését követően, a szinkronizálást megelőzően, az edzésszakaszod adatait az alkalmazásban tekintheted meg. Az információk között szerepel a táv, a részletes sebesség- és pulzusadatok, valamint a sprintek.

 $\bigoplus$  Az edzésszakasz befejezésekor egy animáció jelzi, hogy az edzésszakasz mentése folyamatban van.

 $\bigoplus$  Ha az edzésszakasz-fájlok között eltelt idő egy percnél rövidebb, az iPad egyetlen edzésszakasszá egyesíti őket az edzési fájlok szinkronizálásakor.

#### **Edzésszakasz befejezése és törlése**

- 1. Koppints a bal felső sarokban található **ibb 60:00:31** jkonra.
- 2. Koppints a Törlés gombra az edzésszakasz rögzítésének leállításához és törléséhez.

# <span id="page-19-0"></span>*ADATSZINKRONIZÁLÁSAZÉRZÉKELŐKRŐLA WEBSZOLGÁLTATÁSRAATÖLTŐNKERESZTÜL*

Az edzésszakasz befejezése után itt az idő az adatokat az érzékelőkről a Polar Pro Team töltőre, majd a Team Pro webszolgáltatásba szinkronizálni a további elemzéshez.

- 1. Gyűjtsd be a Polar Pro érzékelőket és mellkaspántokat a játékosoktól.
- 2. Helyezd az Polar Pro érzékelőket a töltőre.
- 3. Helyezd az iPadet a töltőre.
- 4. Nyomd meg a **SZINKRONIZÁLÁS** gombot az alkalmazás **ÉRZÉKELŐK ÉS TÖLTŐ** nézetében.
- 5. Egy zöld pipa fog megjelenni a képernyőn látható érzékelőkön, amikor a szinkronizálás befejeződött.

### **SZINKRONIZÁLÁSSAL KAPCSOLATOS TUDNIVALÓK**

- <sup>l</sup> Egyszerre legfeljebb 20 érzékelő szinkronizálható. Ha több mint 20 érzékelővel rendelkezel, akkor egymást követően szinkronizálhatók.
- <sup>l</sup> Az iPad készülékednek internetkapcsolatra van szüksége az adatátvitelhez a Polar Team Pro webszolgáltatásba.
- <sup>l</sup> A szinkronizált adatok tárolása egy biztonságos felhőalapú kiszolgálón történik.

### **NEM SZINKRONIZÁLT ADATOK**

. Ha a  $\boxed{\mathbf{C}}$ ikon jelenik meg az edzésszakasz mellett, akkor az adatok szinkronizálása nem történt

meg a töltővel. Koppints a **ikonra** az előugró ablak megnyitásához, és koppints a Szinkronizálás most gombra.

- Ha az adatok szinkronizálása nem történt meg minden érzékelőről (egy vagy több érzékelő nem szinkronizálódott), akkor a Részlegesen szinkronizálva felirat jelenik meg az előugró ablakban. Ebben az esetben helyezd a még nem szinkronizált érzékelőket a töltőre, és szinkronizáld őket.
- <sup>l</sup> Ha a ikon jelenik meg az edzésszakasz mellett, akkor az adatok szinkronizálása nem történt

meg a webszolgáltatással. Helyezd az iPad készülékedet a töltőre. Koppints a **ideologot**ikonra az előugró ablak megnyitásához, és koppints a Szinkronizálás most gombra.

 $\bigoplus$  A nem szinkronizált edzésfájlokat az iPaden tárolja a rendszer, amíg a szinkronizálásuk sikeresen végbe nem megy a webszolgáltatással.

 $\bigoplus$  Ne jelentkezz ki az alkalmazásból a szinkronizálás közben, hogy megőrizd az adatokat az alkalmazásban a szinkronizálás befejezéséig.

# ADATOK ELEMZÉSE A TEAM PRO ALKALMAZÁSBAN

A Polar Team Pro alkalmazás azonnali összefoglalót kínál az edzésszakaszról közvetlenül az edzés után, továbbá egy speciális elemzési nézetet a mintaadatok részletes összehasonlításához, és egy hőtérképnézetet a pozícióadatok elemzéséhez. A Polar Team Pro alkalmazás edzésszakasz nézete három fő nézettel rendelkezik: **ÖSSZEGZÉS**, **ELEMZÉS** és **TÉRKÉP**.

### **SZERKESZTÉS**

Válaszd a jobb felső sarokban található **Szerkesztés** lehetőséget az edzésszakasz kezdési és befejezési idejének szerkesztéséhez. A pirossal kiemelt terület mutatja az alkalmazással rögzített élő edzésszakaszt, a kívül eső terület pedig az érzékelőkkel rögzített teljes edzésszakaszt jeleníti meg.

### **JELENTÉS**

Az **Összegzés** nézet jobb felső sarkában található az edzésszakasz befejezését követően. A **Jelentés** lehetőség választásával a csapat edzésszakasz-átlag nézetét és a játékosspecifikus nézeteket nyithatod meg. A jelentés menthető az iPad fájlrendszerébe vagy több médialehetőségen keresztül is elküldhető a nézet jobb felső sarkában található megosztás ikon segítségével.

### **ÖSSZEGZÉS**

Az **ÖSSZEGZÉS** nézet megjeleníti az összes játékosadatot az edzésszakaszból.

#### **Játékosok rendezése**

A játékosok rendezhetők név, szám vagy edzésadatok (pulzus, sebesség, sprintek stb.) alapján. Koppints a kívánt változóra a játékosok változó szerinti rendezéséhez.

#### **Játékos edzésszakasz-összegzésének megjelenítése**

- <sup>l</sup> Koppints egy játékosprofilra az **ÖSSZEGZÉS** nézetben az edzésszakasz részletes összegzésének megnyitásához.
- Az ábra alatt található vízszintes görgetősáv használatával tekintheted meg a pulzus-, sebesség- vagy futásiütem-adatokat egy adott ponttól kezdve.
- Balra vagy jobbra pöccintve válthatsz a játékosok között.

### **ELEMZÉS**

Az elemzési nézetben a játékosadatokat a csapatátlaghoz hasonlíthatod, vagy két játékost is összehasonlíthatsz egymással. Továbbá megtekintheted és szerkesztheted a jelölőket.

#### **Játékosadatok összehasonlítása a csapatátlaggal**

- 1. Válaszd a **Koppints az összehasonlításhoz** lehetőséget.
- 2. Válaszd ki az összehasonlítani kívánt játékost.

#### **Két játékos összehasonlítása egymással**

- 1. Válaszd a **Koppints az összehasonlításhoz** lehetőséget.
- 2. Válaszd ki az összehasonlítani kívánt játékost.

3. Koppints a **Csapatátlag** lehetőségre, és válassz ki egy játékost.

#### **Jelölők megtekintése**

Koppints a **ikonra az edzésszakasz jelölőinek megtekintéséhez.** 

#### **Jelölők szerkesztése**

- 1. Koppints a **ikonra a jelölők megtekintéséhez.**
- 2. Koppints a szerkeszteni kívánt jelölőre.
- 3. A szerkesztést követően koppints a **Kész** lehetőségre.

#### **TÉRKÉP**

A térkép a játékosok pozíciójának vizuális megjelenítése a pályán a választott időszak alatt. Minél melegebb a szín, annál több játékos tartózkodott az adott területen belül. Választhatsz, hogy az összes játékos vagy csak adott játékosok hőtérképét szeretnéd megtekinteni. Vonaldiagram vagy hőtérkép, és műholdad vagy illusztrációs nézet jeleníthető meg a pályáról. Felhívjuk figyelmedet, hogy:

- Az érzékelőket szinkronizálni kell a töltővel, hogy a hőtérkép megtekinthető legyen.
- Ahhoz, hogy hőtérképet tekinthess meg az edzőpálya illusztrációján, létre kell hoznod egy pályát az alkalmazásban. Ezt csak egyszer kell megtenni az egyes pályákhoz.

#### **Edzőpálya létrehozása hőtérképhez**

- 1. Koppints egy edzésszakaszra a **Csapat kezdőlapja** nézetben.
- 2. Válaszd a **TÉRKÉP** nézetet, és koppints az **Új pálya létrehozása** lehetőségre.
- 3. Húzd, kicsinyítsd/nagyítsd és forgasd a pályát két ujjal a keret belsejébe.
- 4. A fogópontokat egy ujjal húzhatod a pálya sarkaiba.
- 5. A lehető legpontosabban helyezd el a sarkokat, és koppints a **Sarkok lezárása** lehetőségre.
- 6. Nevezd el a pályát, és koppints a **Létrehozás** lehetőségre.

# <span id="page-21-0"></span>ADATOK ELEMZÉSE A TEAM PRO WEBSZOLGÁLTATÁSBAN

A Polar Team Pro webszolgáltatás kínálatába tartoznak az edzési összefoglalók, a teljes csapat vagy egy kiválasztott játékos áttekintése, a hatékony edzéselemzés és -összehasonlítás, hőtérkép vagy vonaldiagram a játékosok pozíciójáról, a pulzuszónák és sebesség célzónák lebontott ábrája és az edzésszakasz alatti sprintek száma, valamint hosszú távú jelentések és adatexportálás.

Ha az edzésszakasz adatai nem láthatók a webszolgáltatásban, ellenőrizd, hogy szinkronizáltad-e az adatokat az érzékelőkről a webszolgáltatásra a töltőn keresztül. További információkért lásd: ["Adatszinkronizálás](#page-19-0) az érzékelőkről a webszolgáltatásra a töltőn keresztül" on page 20

**Egyéni edzésszakasz megtekintése és elemzése**: Válassz ki egy edzésszakaszt a naptárból az **Aktivitások** nézetben. Az edzésszakaszok két fő nézettel rendelkeznek: **ÖSSZEGZÉS** és **ELEMZÉS**.

# ÖSSZEGZÉS

Az összegzés nézet egy áttekintést jelenít meg a csapat edzésszakaszáról és a játékosspecifikus teljesítményi változókról.

**Csapatátlag**: Ez a szakasz megjeleníti a változók csapatátlagát.

**Játékosok**: Az edzésszakaszban résztvevő összes játékos szerepel a felsorolásban.

**Nézet:** Két nézet létezik: teljes és kompakt.

**Játékosok rendezése**: A játékosok kétféle módon rendezhetők: Kattints a változóra, amely szerint rendezni kívánod őket a játékosok lapon, vagy válaszd ki a változót a **RENDEZÉS** után.

### **EDZÉSSZAKASZ SZERKESZTÉSE**

Az edzésszakasz szerkesztési funkciója lehetővé teszi az edzők számára az edzésszakasz listájának szerkesztését a játékosok eltávolításával vagy áthelyezésével egy másik meglévő edzésszakaszba. Ezenkívül az edzők új edzésszakaszokat is létrehozhatnak.

#### **Játékosok áthelyezése**

- 1. Nyisd meg egy edzésszakasz összegzését.
- 2. Válaszd ki az áthelyezni kívánt játékosokat.
- 3. A képernyő alján válaszd az **Áthelyezés** lehetőséget.
- 4. Válaszd ki, hogy melyik edzésszakaszba szeretnéd áthelyezni a játékosokat.
- 5. Válaszd a **Mentés** lehetőséget. A játékosok átkerülnek ebbe az edzésszakaszba.

 $\bigoplus$  Felhívjuk figyelmed, hogy csak ugyanazon a napon végzett edzésszakaszokba helyezhetsz át játékosokat.

#### **Játékosok eltávolítása**

- 1. Nyisd meg egy edzésszakasz összegzését.
- 2. Válaszd ki az eltávolítani kívánt játékosokat.
- 3. A képernyő alján válaszd az **Eltávolítás** lehetőséget.

#### **Új edzésszakasz létrehozása**

- 1. Nyisd meg egy edzésszakasz összegzését.
- 2. Válaszd ki az új edzésszakaszba bevonni kívánt játékosokat.
- 3. A képernyő alján válaszd az **Új létrehozása** lehetőséget.
- 4. Egy új oldal nyílik meg, itt válassz sportágat, típust, és adj hozzá nevet és megjegyzéseket. Ezután válaszd a **Mentés** lehetőséget.

# ELEMZÉS

Az elemzés nézetben összehasonlíthatod a játékosok teljesítményadatait.

# **JELÖLŐ HOZZÁADÁSA**

Az edzésszakaszhoz jelölők az elemzési nézetben is hozzáadhatók. Jelölő hozzáadásához kattints a grafikonra.

### **JELÖLŐ MEGTEKINTÉSE**

Az edzésszakaszhoz hozzáadott jelölőidet megtekintheted a **JELÖLŐK MEGJELENÍTÉSE** lehetőség választásával.

# ÖSSZEHASONLÍTÁS

Egyszerre több játékost is összehasonlíthatsz. Összehasonlíthatod a pulzus, a sebesség, a futási ütem grafikonjait, valamint megtekintheted a pulzuszóna, a sebesség célzóna és a sprintek adatait.

## **JÁTÉKOSOK ÖSSZEHASONLÍTÁSA**

Egy játékos kiválasztásakor több változó is megtekinthető a grafikonon, több játékos kiválasztása esetén pedig egyszerre egy változó hasonlítható össze a grafikonon.

- 1. Válassz egy edzésszakaszt.
- 2. Kattints az **ELEMZÉS** lehetőségre.
- 3. Válaszd ki az összehasonlítani kívánt játékosokat a legördülő listából.

#### vagy

- 1. Válassz egy edzésszakaszt.
- 2. Kattints a játékosokra a listán.
- 3. A képernyő alján kattints az **ELEMZÉS** lehetőségre.

### **SZAKASZSPECIFIKUS ADATOK ÖSSZEHASONLÍTÁSA**

- 1. Jelöld ki a szakasz jelölőnégyzetet a megtekinteni kívánt szakaszhoz.
- 2. Csak annak a szakasznak az adatai jelennek meg.

## **RÁKÖZELÍTÉS AZ ÖSSZEHASONLÍTÁS NÉZETRE**

1. A grafikonon tartsd lenyomva a jobb egérgombot a szakasz kívánt kezdőpontján, és addig húzd, amíg eléred a szakasz kívánt befejezési pontját, majd engedd fel az egérgombot.

w

2. A ráközelítés visszaállításához és az alapértelmezett nézethez való visszatéréshez kattints a  $\bullet$ ikonra.

# VÁGÁS

Szerkesztheted az edzésszakasz kezdési és befejezési idejét. Levághatod az edzésszakasz elejét, végét vagy mindkettőt.

### **EDZÉSSZAKASZ VÁGÁSA**

- 1. Válassz egy edzésszakaszt.
- 2. Kattints a jobb oldalon található **közöt** ikonra
- 3. Válaszd az **EDZÉSSZAKASZ VÁGÁSA** lehetőséget, és a csúszka segítségével válaszd ki az edzésszakasz kezdési és befejezési időpontját. Másik lehetőségként be is írhatod a kezdési és befejezési időt a mezőkbe.
- 4. Kattints a **MENTÉS** lehetőségre.

 $\bigoplus$  Felhívjuk figyelmed, hogy az edzésszakasz vágását követően a kezdési és befejezési időpont kiválasztása nem vonható vissza.

# SZAKASZOK

Szakaszokat adhatsz hozzá az edzésszakaszodhoz. A szakasz hozzáadását követően választhatod, hogy csak ennek szakasznak a teljesítményadatait tekinted meg. Szakaszok csak a webszolgáltatásban adhatók hozzá, és csak miután az edzésszakasz véget ért. Nem adhatók hozzá szakaszok az edzésszakasz közben.

### **SZAKASZ HOZZÁADÁSA**

- 1. Válassz egy edzésszakaszt az **Aktivitások** nézetben.
- 2. Kattints a jobb oldalon található **ikonra.**
- 3. Kattints a **SZAKASZ HOZZÁADÁSA** lehetőségre, tartsd lenyomva a jobb egérgombot a szakasz kívánt kezdőpontján, és addig húzd, amíg eléred a szakasz kívánt befejezési pontját, majd engedd fel az egérgombot. Másik lehetőségként be is írhatod a szakasz kezdési és befejezési idejét a mezőkbe.
- 4. Nevezd el a szakaszt.
- 5. Kattints a **SZAKASZ MENTÉSE** lehetőségre.

### **SZAKASZ ADATAINAK MEGTEKINTÉSE**

1. Válassz egy edzésszakaszt.

#### Phase 2

2. Jelöld ki a szakasz jelölőnégyzetet  $\overline{0}$  00:00:50 a megtekinteni kívánt szakaszhoz.

3. Csak annak a szakasznak az adatai jelennek meg.

Mostantól a felhasználó már az élő edzésszakasz során is létrehozhat szakaszokat. A szakaszok szinkronizálódnak a webszolgáltatásra, és láthatók az edzésszakasz adataiban.

Több szakasz egyidejűleg is rögzíthető.

Az élő szakaszok rögzítésének indítása vagy leállítása független az élő edzésszakasz indításától vagy leállításától, vagyis az élő szakasz leállítása nem állítja le az élő edzésszakaszt. Nem indítható azonban élő szakasz az élő edzésszakasz előzetes elindítása nélkül.

# RR-INTERVALLUM

Tekintsd meg az RR-intervallumokat, vagyis az egymást követő szívverések között eltelt időt, az edzésszakaszok pulzusadataiból vagy a grafikon egyezéseiből. A grafikonra ráközelíthetsz, és elkülönítheted további elemzésre az adatok egyes szakaszait. A megjelenített információ tartalmazza a minimális, maximális és átlagos RR-intervallumot, valamint a szívfrekvencia-változékonyságot (RMSSD).

# ADATOK EXPORTÁLÁSA

Edzésszakasz adatainak exportálása XLS- vagy CSV-formátumba Választhatsz, hogy az egész csapat vagy csak adott játékosok adatait exportálod, továbbá azt is eldöntheted, hogy csak az adott szakaszok vagy az egész edzésszakasz adatait exportálod. Válaszd ki, hogy milyen információk és változók jelenjenek meg az oszlopokban.

Az alábbi változók közül választhatsz: mezszám, játékos neve, edzésszakasz neve, típus, szakasz neve, hossz, kezdési idő, befejezési idő, minimális pulzus (bpm), átlagos pulzus (bpm), maximális pulzus (bpm), minimális pulzus (%), átlagos pulzus (%), maximális pulzus (%), idő a pulzuszónában, teljes táv, táv/perc, maximális sebesség, átlagsebesség, sprintek, táv a sebesség célzónában, gyorsítások száma, kalóriák, edzési terhelési pontszám, kardióterhelés, regenerálódási idő, idő a teljesítményzónákban, izomterhelés a teljesítményzónákban és izomterhelés

### **EDZÉSSZAKASZ ADATAINAK EXPORTÁLÁSA**

- 1. Válassz egy edzésszakaszt az **Aktivitások** nézetben.
- 2. Válaszd a jobb felső sarokban található **EXPORTÁLÁS** ikont.
- 3. Válaszd ki a játékosokat.
- 4. Válaszd ki a szakaszokat.
- 5. Válaszd ki, hogy mely adatok jelenjenek meg.
- 6. Kattints az **EXPORTÁLÁS XLS-FORMÁTUMBA** vagy az **EXPORTÁLÁS CSV-FORMÁTUMBA** lehetőségre.

## **NYERS JÁTÉKOSADATOK EXPORTÁLÁSA**

- 1. Válassz egy edzésszakaszt az **Aktivitások** nézetben.
- 2. Válaszd a jobb felső sarokban található **EXPORTÁLÁS** ikont.
- 3. Válaszd ki a játékosokat.
- 4. Kattints a **NYERS ADATOK EXPORTÁLÁSA** lehetőségre.

A nyers adatok exportálása funkció másodpercről másodpercre exportálja az edzésszakasz adatait. A nyers adatok exportálása egy ZIP-fájlt eredményez játékosspecifikus mappákkal, amelyek egy CSV-fájlt, valamint egy .txt- és egy GPX-fájlt tartalmaznak.

- <sup>l</sup> A CSV-fájl másodpercről másodpercre tartalmaz információkat a pulzusról, a sebességről, a távról, a gyorsulásról/lassulásról és a futási ütemről.
- <sup>l</sup> A .txt-fájl szűretlen RR-intervallumadatokat tartalmaz, amelyek külső gyártók eszközeivel is használhatók a szívfrekvencia-változékonyságot elemzésére.
- <sup>l</sup> A GPX-fájl helyadatokat tartalmaz, amelyek külső gyártók eszközeivel is megtekinthetők.

# <span id="page-26-0"></span>JELENTÉSEK

A jelentések szakaszban különböző típusú jelentéseket generálhatsz a csapatod edzésszakaszairól. Kiválasztod, hogy melyik időszakról szeretnéd elkészíteni a jelentést, valamint azt, hogy hogyan szeretnéd megtekinteni az adatokat. A jelentés az egész csapatról is elkészíthető, illetve csak bizonyos játékosok kiválasztásával. Létrehozhatsz heti egyéni vagy több játékost tartalmazó jelentéseket is.

A jelentések közvetlenül kinyomtathatók a szolgáltatásból, az összegző jelentések pedig .csv-formátumba exportálhatók. Név, típus és megjegyzés is hozzáadható a csapat edzésszakaszairól exportált összegzésekhez.

#### **SABLONOK**

Hozz létre egyéni sablonokat, hogy minden alkalommal egyszerűen megszerezd a szükséges adatokat.

#### **Egyéni jelentéssablon létrehozása**

- 1. Válaszd az **Egyéni sablon** lehetőséget a **Jelentési sablon** legördülő listából.
- 2. Válaszd ki, hogy milyen információ jelenjen meg az oszlopdiagramon.
- 3. Válaszd ki, hogy milyen információ jelenjen meg az vonaldiagramon.
- 4. Válaszd ki a sportágat.
- 5. Kattints a **Jelentés létrehozása** lehetőségre.

#### **Egyéni jelentéssablon mentése**

A jelentéssablont a létrehozását követően el kell menteni.

- 1. Válaszd a **SABLON MENTÉSE** lehetőséget.
- 2. Nevezd el a sablont.
- 3. Kattints a **MENTÉS** lehetőségre.

A sablont hozzáadjuk a jelentési sablonjaid legördülő listájához.

#### **Sablon eltávolítása**

- 1. Válaszd a **SABLONOK ELTÁVOLÍTÁSA** lehetőséget.
- 2. Válaszd ki az eltávolítani kívánt sablonokat.
- 3. Kattints az **ELTÁVOLÍTÁS** lehetőségre.

### **ÖSSZEGZÉS**

#### **Összegző jelentés generálása**

Használj sablont, vagy kövesd az alábbi útmutatást:

- 1. Válaszd ki, hogy melyik időszakról szeretnéd elkészíteni a jelentést. **Napi, heti, havi vagy éves jelentést** vagy **egyéni időszakot** választhatsz.
- 2. Válaszd ki az időszakot/dátumot a jelentéshez.
- 3. Válaszd ki a játékosokat.
- 4. Válaszd ki az edzésszakasz típusát.
- 5. Válaszd ki a megjelenített értékeket.
- 6. Kattints a **JELENTÉS LÉTREHOZÁSA** lehetőségre.

A kiválasztott játékosok adatait egyéni .csv-fájlokba is exportálhatod az **Exportálás** lehetőséget választva.

#### **GRAFIKONOK**

Olyan jelentések is létrehozhatók, amelyek egy oszlop- és két vonaldiagramot tartalmaznak az egyéni játékosokról vagy az egész csapatról. Válaszd ki, hogy melyik időszakról szeretnéd elkészíteni a jelentést, mely adatokat szeretnéd látni, valamint azt, hogy hogyan szeretnéd megtekinteni az adatokat.

#### **Grafikonos jelentés generálása**

Használj sablont, vagy kövesd az alábbi útmutatást:

- 1. Válaszd ki, hogy melyik időszakról szeretnéd elkészíteni a jelentést. **Napi, heti, havi vagy éves jelentést** vagy **egyéni időszakot** választhatsz.
- 2. Válaszd ki, hogy a választott időszak adatai hogyan jelenjenek meg a jelentésben. Az adatokat **nap, hét** vagy **hónap** szerint rendezve is megtekintheted.
- 3. Válaszd ki az időszakot/dátumot a jelentéshez.
- 4. Válaszd ki a játékosokat.
- 5. Válaszd ki a sportágat.
- 6. Válaszd ki, hogy milyen információ jelenjen meg az oszlopdiagramon.
- 7. Válaszd ki, hogy milyen információ jelenjen meg az vonaldiagramon.
- 8. Kattints a **JELENTÉS LÉTREHOZÁSA** lehetőségre.

#### **KARDIÓTERHELÉS**

A kardióterhelési jelentés megjeleníti a választott játékos kardióterhelési állapotát és a kardióterhelésének fokozódását. Válaszd ki, hogy melyik időszakról szeretnéd a jelentést megtekinteni, és válassz a **Múlt hónap**, az **Utolsó 3 hónap** vagy az **Utolsó 6 hónap** lehetőségek közül.

A kardióterhelési állapot azt vizsgálja, hogy a megterhelés hogyan viszonyul a toleranciához, és megmutatja, hogy az edzés milyen hatással van a testre. A kardióterhelési állapot nyomon követése segít kontroll alatt tartani a teljes edzési mennyiséget rövid- és hosszú távon.

További információkért lásd: "Edzési [terhelés"](#page-36-0) on page 37.

# **POLAR PULZUSZÓNÁK**

Amikor a játékos maximális pulzusszáma a választott módszer a pulzuszónák számításához, akkor a felhasználó által meghatározható pulzuszónák a játékos maximális pulzusának a százalékos értékeként adhatók meg. Mivel a zónák a játékos saját maximális pulzusszámának százalékos értékén alapulnak, ezért azok minden játékos számára egyéniek. A százalékértékek azonban ugyanazok az egész csapat számára. A maximális pulzus százalékos értéke alapján az edzés öt pulzuszónára oszlik. A zónák szerkeszthetők a Team Pro webszolgáltatásban, és egyénileg személyre szabhatók az egyes sportokhoz.

# PULZUSZÓNÁK SZERKESZTÉSE

- 1. Válaszd a jobb felső sarokban található  $\bigcirc$ ikont.
- 2. Válaszd a **Csapatbeállítások** lehetőséget.
- 3. Válaszd a **SPORTPROFILOK** lehetőséget, majd a szerkeszteni kívánt profilt (ha egy sportprofillal rendelkezel, azt automatikusan kiválasztja a rendszer).
- 4. Válaszd a **Szabad** lehetőséget a **PULZUSZÓNA TÍPUSA** alatt, és állítsd be a zónákat.
- 5. Kattints a **MENTÉS** lehetőségre.

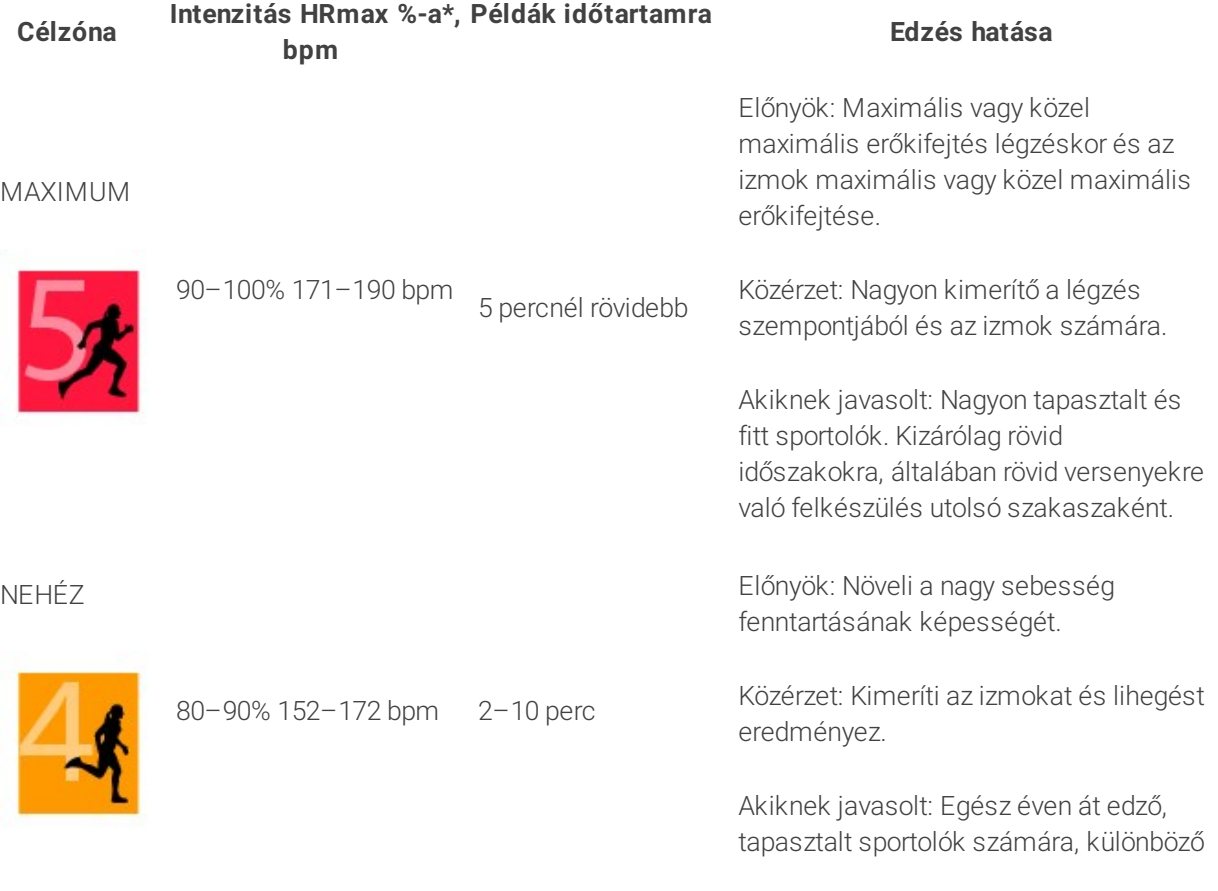

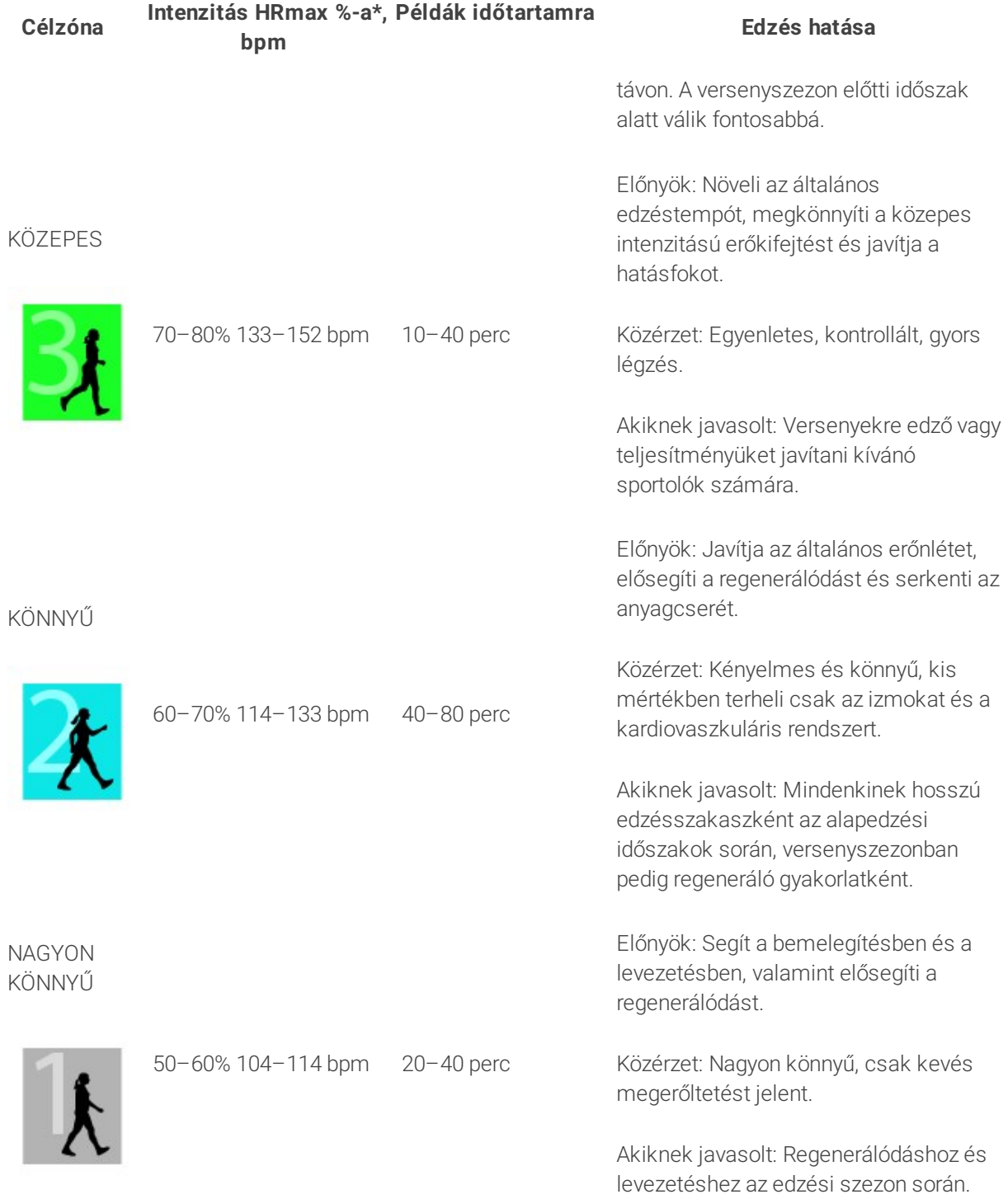

\*HRmax = Maximális pulzusszám (220 - életkor). Példa: 30 éves, 220-30=190 bpm

Az 1. pulzuszónában végzett edzés intenzitása nagyon alacsony. Az edzés elsődleges célja a teljesítmény javítása az edzés utáni regenerálódás alatt is, nemcsak az edzés során. Felgyorsítja a regenerálódás folyamatát nagyon alacsony intenzitású edzéssel.

A 2. pulzuszónában végzett edzés állóképességi edzés, amely minden edzésprogram elengedhetetlen része. Az ebben a zónában végzett edzés könnyű és aerob. Az ebben az könnyű zónában, hosszabb ideig végzett edzés hatékony energiafelhasználást eredményez. A fejlődéshez kitartásra van szükség.

A 3. pulzuszónában növekszik az aerob teljesítmény. Az edzés nagyobb intenzitású, mint az 1. és a 2. zónában, de még mindig elsősorban aerob. A 3. zónában végzett edzés például állhat intervallumokból, amelyeket regenerálódás követ. Az ebben a zónában végzett edzés különösen hatásosan növeli a szív és a vázizomzat vérkeringésének hatékonyságát.

Ha a célod maximális teljesítménnyel versenyezni, akkor a 4. és az 5. pulzuszónában kell edzened. Ezek a zónák max. 10 perces anaerob gyakorlatokat tartalmaznak. Minél rövidebb az intervallum, annál intenzívebb az edzés. Az intervallumok közötti elegendő regenerálódás elengedhetetlen. A 4. és az 5. zóna edzésszerkezete úgy van összeállítva, hogy csúcsteljesítményt lehessen elérni vele.

A Polar célként beállított pulzuszónáit személyre szabhatod a webszolgáltatás sportprofil-beállításaiban a laboratóriumban mért HR<sub>max</sub> érték alapján, vagy ha egy terepteszt során megméred az értéket. A célként kitűzött pulzuszónákban végzett edzés során javasolt kihasználni a teljes zónát. A zóna középső része megfelelő cél, de nem szükséges végig pontosan egy adott szinten tartani a pulzust. A pulzus fokozatosan igazodik az edzés intenzitásához. Például az 1. pulzus célzónából a 3. célzónába történő átlépés során a keringési rendszer és a pulzus 3–5 perc alatt áll át.

A pulzus különböző tényezők, például az erőnlét és a regenerálódási szintek, valamint a környezeti tényezők függvényében reagál az intenzitásra. Fontos figyelembe venni a szubjektív fáradtságérzetet, és annak megfelelően módosítani az edzésprogramot.

# EGYÉNI EDZÉS

Az egyéni edzés funkció egyesíti a játékosok egyéni edzésszakaszaiból és a csapat edzésszakaszaiból származó adatokat. Az egyéni edzésszakaszok adatai mellett megtekintheted a játékosok aktivitási, alvási, Nightly Recharge™, edzési terhelési, kardióterhelési és regenerálódási állapotának adatait. Találd meg a tökéletes egyensúlyt az edzés és a pihenés között, és szerezz valós képet a játékosok regenerálódási állapotáról, mielőtt újra a pályára lépnének. Az edzési terhelés megmutatja, hogy az edzés milyen hatással van játékosaidra, és segít felismerni korlátaikat, szabályozni az edzés intenzitását és megelőzni a sérüléseket. A játékosok adatai azonnal elérhetővé válnak, miután szinkronizálják Polar készüléküket a Flow webszolgáltatással, és az **Aktivitások** naptárnézetből és a játékosok kártyáiról egyaránt megtekinthetők.

### **A SZEMÉLYES FLOW-FIÓK ÉS A POLAR KÉSZÜLÉK**

Ahhoz, hogy a legtöbbet kihozd az egyéni edzési funkcióból, és átfogó képet kapj a játékosok általános állapotáról és felkészültségéről a szezon alatt, minden játékosnak szüksége lesz egy **személyes Polar Flow webszolgáltatás fiókra**, amely a [flow.polar.com/start](http://flow.polar.com/start) webhelyen érhető el, és egy **folyamatos aktivitáskövetési funkcióval rendelkező Polar készülékre**. **Az egyéni edzési funkció Polar készülék nélkül is használható, nélküle azonban nem aknázható ki minden általa nyújtott lehetőség.**

A Flow webszolgáltatás használata Polar készülékkel:

- <sup>l</sup> A játékosok láthatják a Team Pro edzésszakaszaikat a személyes Flow-fiókjukban
- <sup>l</sup> A játékosok viselik a Polar készülékeiket a személyes edzésszakaszaik alatt, és szinkronizálják az adatokat a Flow webszolgáltatásba
- Az edző láthatja a játékosok személyes edzésszakaszait a Team Pro webszolgáltatásban
- Az edző láthatja a játékosok aktivitási és alvási információit
- Az edző és a játékosok megtekinthetik az edzési terhelést, a kardióterhelési állapotot és a Nightly Recharge™ regenerálódási adatokat az edzés és a pihenés kiegyensúlyozásához

A Flow webszolgáltatás használata Polar készülék nélkül:

- A játékosok láthatják a Team Pro edzésszakaszukat a személyes Flow-fiókjukban
- A játékosok edzésszakaszokat adhatnak hozzá manuálisan a Flow-fiókjukhoz

### **HASZNÁLATBAVÉTELI ÚTMUTATÓ AZ EDZŐ RÉSZÉRE**

**Előkészületek**: A játékosok létrehozzák személyes fiókjukat a Polar Flow webszolgáltatáshoz a [flow.polar.com/start](http://flow.polar.com/start) webhelyen. Ha rendelkeznek Polar készülékkel, akkor útmutatást kapnak annak használatba vételéhez a fiók létrehozásának folyamata során. Miután létrehozták fiókjukat, megadják számodra a Flow-fiókjuk felhasználónevét.

- 1. Ügyelj arra, hogy az összes nem szinkronizált edzésadatot szinkronizáld a Polar Pro érzékelőkről, mielőtt összekapcsolnád a játékosok személyes fiókjait a Team Pro webszolgáltatással.
- 2. Jelentkezz be a csapatod fiókjába a Team Pro webszolgáltatásban.
- 3. Kattints a  $\bullet$  ikonra, és válaszd a **Játékoslista** lehetőséget.
- 4. Kattints egy játékos elemére a játékosprofil megnyitásához.
- 5. Írd be a játékos meglévő Flow-fiókjának felhasználónevét a **Polar-fiók hozzákapcsolása** mezőbe.
- 6. Kattints a **Mentés** lehetőségre.
- 7. A játékosok ezután bejelentkeznek személyes Flow-fiókjukba, és elfogadják a meghívást a fiók hozzákapcsolására az **Értesítések** lapon.
- 8. A személyes Flow-fiókok ettől kezdve a Polar Team Pro-fiókodhoz lesznek kapcsolva.
- 9. Mindig szinkronizáld a Polar Pro érzékelőket, miután hozzákapcsolod egy játékos személyes fiókját a Team Pro webszolgáltatáshoz.

 $\bigoplus$  A meghívást egyenként kell elküldeni minden egyes játékos számára. Javasolt először a játékosoknak létrehozni a fiókjukat. Azonban ha a játékos nem rendelkezik azzal az e-mail-címmel regisztrált Flow-fiókkal, amelyre a meghívó érkezik, a játékos egy e-mail-üzenetet kap, amely egy hivatkozást tartalmaz a Flow-fiók létrehozásához.

A hozzákapcsolt fiókkal rendelkező játékosok jelzésére egy lánc ikon  $\mathscr P$  szolgál a profilképen a Team Pro webszolgáltatás játékoslista nézetében. Minden személyes edzésszakasz (beleértve a múltbelieket is) láthatóvá válik a Team Pro-fiókban a fiókok hozzákapcsolását követően. A csapat edzésszakaszai a fiókok összekapcsolását megelőző időszakból nem lesznek láthatók a játékos személyes Flow-fiókjában.

 $\bigoplus$  Lehetőség van egy játékos meghívásának visszavonására, még mielőtt a játékos elfogadná a meghívást. A meghívás elfogadását követően ez az opció a **Leválasztás** lehetőségre változik, amivel leválasztható a személyes Flow-profil.

### **HASZNÁLATBAVÉTELI ÚTMUTATÓ A JÁTÉKOS RÉSZÉRE**

- 1. Hozz létre egy személyes fiókot a Polar Flow webszolgáltatáshoz a [flow.polar.com/start](http://flow.polar.com/start) webhelyen, és kövesd a képernyőn megjelenő utasításokat. Ha rendelkezel Polar készülékkel, akkor útmutatást kapsz annak használatba vételéhez a fiók létrehozása során.
- 2. Miután létrehoztad a fiókodat, add meg a fiókod e-mail-címét az edződnek. Az edződ ezután egy meghívást küld a fiókod hozzákapcsolására.
- 3. Jelentkezz be a személyes Flow-fiókodba az e-mail-címeddel és jelszóddal, és fogadd el a meghívást a fiók hozzákapcsolására az **Értesítések** lapon.
- 4. A személyes Flow-fiókod ettől kezdve a Polar Team Pro-fiókhoz fog kapcsolódni.

 $\bigoplus$  Minden személyes edzésszakasz (beleértve a múltbelieket is) láthatóvá válik az edzők számára a Team Pro-fiókban a fiókok hozzákapcsolását követően. A személyes edzésszakaszok mellett az edzők láthatják a játékosok alvási statisztikáit, Nightly Recharge státuszát, regenerálódási állapotát és kardióterhelési állapotát. A csapat edzésszakaszai a fiókok összekapcsolását megelőző időszakból nem lesznek láthatók a személyes Flow-fiókodban.

#### **1. Olvasd el a készüléked használatbavételi útmutatóját**

Ismerd meg a Polar készüléked, olvasd el a hozzá adott használatbavételi útmutatót. További információért és segítségért tekintsd meg a teljes használati útmutatót és az oktatóvideókat a [support.polar.com](http://support.polar.com/) webhelyen.

#### **2. Naponta szinkronizáld a Polar készülékedet**

Ne felejtsd el naponta szinkronizálni a Polar készülékedet a Flow webszolgáltatással. Így biztosíthatod, hogy az összes edzési, aktivitási és alvási adatod, valamint egyéb információid mindig naprakészek legyenek.

Az adatok szinkronizálásához a Flow webszolgáltatással a FlowSync szoftverre van szükséged. Látogass a [flow.polar.com/start](http://flow.polar.com/start) oldalra, töltsd le és telepítsd a szoftvert, mielőtt a szinkronizálással próbálkoznál.

- 1. Csatlakoztasd a Polar készüléked a számítógéphez a hozzá adott USB-kábellel.
- 2. A FlowSync ablak megjelenik a számítógépeden, és megkezdődik a szinkronizálás.
- 3. A Befejezve üzenet jelenik meg, amikor kész.

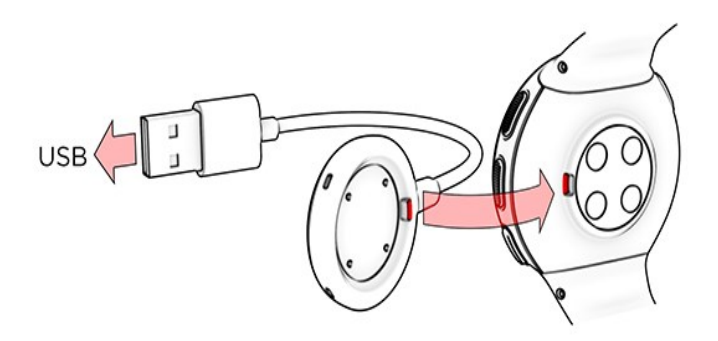

Minden alkalommal, amikor a Polar készüléket a számítógéphez csatlakoztatod, a Polar FlowSync szoftver átviszi az adataidat a Polar Flow webszolgáltatásba, és szinkronizálja az esetlegesen módosított

beállításaidat. Ha a szinkronizálás nem kezdődik meg automatikusan, indítsd el a FlowSync szoftvert az asztali ikonnal (Windows) vagy az alkalmazásmappából (Mac OS X). Minden alkalommal, amikor elérhetővé válik egy firmware-frissítés, a FlowSync értesít, és felkér annak letöltésére és telepítésére. Ha módosítod a beállításokat a Flow webszolgáltatásban, mialatt a Polar készüléked a számítógéphez van csatlakoztatva, nyomd meg a szinkronizálás gombot a FlowSync alkalmazásban a beállítások átviteléhez a Polar készülékedre.

 $\bigoplus$  Vezeték nélkül is szinkronizálhatod a készülékedet az iOS és Android rendszerhez készült Flow mobilalkalmazással. A Polar Flow alkalmazás a legegyszerűbb mód arra, hogy szinkronizáld Polar készülékedről az edzésadatokat a webszolgáltatással. A Polar Flow alkalmazás használatának megkezdéséhez töltsd le azt a mobilodra az App Store vagy a Google Play áruházból. Támogatásért és a Polar Flow alkalmazás használatával kapcsolatos további információért keresd fel a [www.polar.com/en/support/Flow\\_app](http://www.polar.com/en/support/Flow_app) webhelyet. Új mobileszköz (okostelefon, táblagép) használata előtt a mobileszközt párosítani kell a Polar készülékeddel.

## **TEAM PRO EGYÉNI JÁTÉKOS NAPTÁRI HÓNAP NÉZETE**

Az egyéni edzés funkció új elemekkel gazdagítja az egyéni játékos nézetet a Team Pro webszolgáltatásban. Ezek között szerepelnek a személyes edzésszakaszok, az aktivitási információk és bármilyen Polar teszt\* (például fitnesz teszt, ortosztatikus teszt, felugrási teszt, RR rögzítése, futási teljesítményteszt, kerékpározási teszt, lábregenerálódási teszt), amelyet a játékos elvégzett.

\* Felhívjuk figyelmed, hogy a funkciók a Polar készülék függvényében érhetők el.

Regenerálódási állapot: A regenerálódási állapot funkció megbecsüli, hogy mekkora edzési terhelést vagy képes tolerálni. Nyomon követi a kumulatív terhelésedet – amely az edzésed és aktivitásod intenzitása, mennyisége és gyakorisága –, figyelembe véve az edzési előzményeket, és egy becslést ad a fizikai megterhelésed jelenlegi és jövőbeni szintjére. Kattints az új ablakban való megnyitáshoz. Ugyanazt a regenerálódási állapot nézetet fogod látni, mint amelyik a játékos személyes Flow-fiókjában látható. Ez csak egy nézet, az információhoz nem lehet hozzáférni.

Inaktivitási bélyeg: Ha túl sokáig (1 órán át) ülsz, akkor egy inaktivitási bélyeget fogsz kapni.

108% A napi aktivitási cél halmozott százalékos értéke: Megjeleníti az elért napi aktivitási cél százalékos értékét.

Elvégzett tesztek: RR rögzítése, ortosztatikus teszt, fitnesz teszt, felugrási teszt, futási teljesítményteszt, kerékpározási teljesítményteszt, lábregenerálódási teszt.

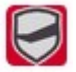

Csapat edzésszakasza: A csapat edzésszakaszai a csapatlogóval együtt jelennek meg.

Személyes edzésszakasz: A személyes edzésszakaszok a sportikonnal jelennek meg. Kattints az új ablakban való megnyitáshoz. Ugyanazt a regenerálódási állapot nézetet fogod látni, mint amelyik a játékos személyes Flow-fiókjában látható. Ez csak egy nézet, az információhoz nem lehet hozzáférni.

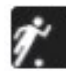

Mérkőzés/játék: A csapat mérkőzés/játék típusú edzésszakaszait egy fekete sportikon jelzi.

### **TEAM PRO EGYÉNI JÁTÉKOS NAPTÁRI NAP NÉZETE**

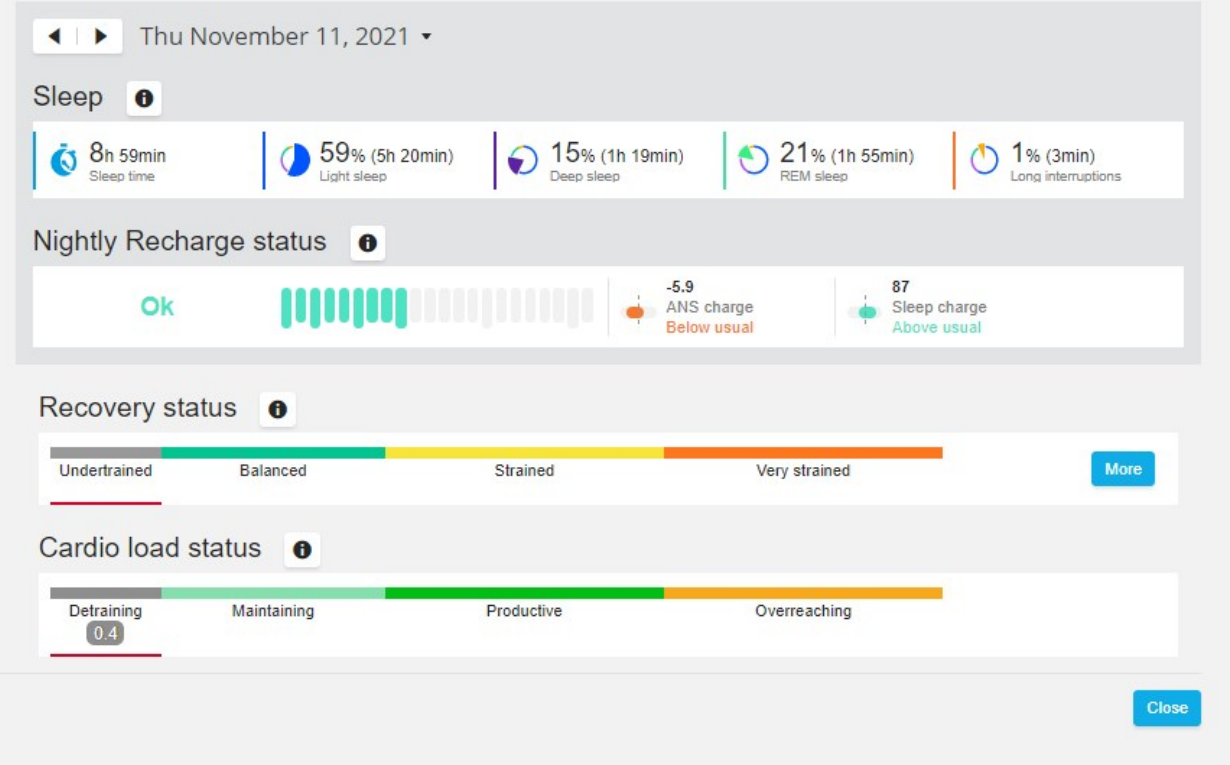

#### **Hasznos információ**

- **A teljes csapat** naptárnézetben csak a csapat edzésszakaszai jelennek meg.
- Az egyéni játékos naptárnézetben a csapat edzésszakaszai és a személyes edzésszakaszok is megjelennek.
- A jelentések csak a csapat edzésszakaszait tartalmazzák, az egyéni edzésszakaszok nem tartoznak bele.
- A játékosok személyes Flow-fiókjában a csapat edzésszakaszai a sportprofil ikonjával jelennek meg (a Team Pro-fiókban ezek az edzésszakaszok a csapatlogóval jelennek meg).

#### **Játékos személyes Flow-fiókjának leválasztása a Polar Team Pro webszolgáltatásról**

A játékos vagy az edző is bármikor eltávolíthatja a fiók hozzákapcsolását. A játékos leválasztásával a Team Pro-fiókról a játékos személyes edzési adatai törlődnek a csapat fiókjából. A hozzákapcsolást az edző törölheti a Team Pro webszolgáltatásból, vagy a játékos a személyes Flow-fiókjából.

#### **Edző**

- 1. Jelentkezz be a csapatod fiókjába a Team Pro webszolgáltatásban.
- 2. Kattints a  $\bullet$  ikonra, és válaszd a **Játékoslista** lehetőséget.
- 3. Kattints egy játékos **ele**lemére a játékosprofil megnyitásához.
- 4. Kattints a játékos **Hozzákapcsolt Polar-fiók** mezőjében található e-mail-címe utáni **Leválasztás** lehetőségre.
- 5. Kattints a **MENTÉS** lehetőségre.

#### **Játékos**

- 1. Jelentkezz be a személyes Polar Flow-fiókodba a [flow.polar.com](http://flow.polar.com/) webhelyen.
- 2. Kattints a jobb felső sarokban található (név/profilkép) ikonra.

- 3. Válaszd a **Beállítások** lehetőséget.
- 4. A Fiókhozzáférés szakaszban kattints az **eltávolítás** gombra az eltávolítani kívánt szervezeten.

# POLAR SEBESSÉG CÉLZÓNÁK

A sebesség célzónákkal egyszerűen kiválaszthatod és figyelemmel kísérheted edzésed intenzitását a sebességed alapján, és a segítségükkel változatossá teheted az edzésedet a különböző intenzitások variálásával az optimális hatás eléréséhez. Ötféle zóna áll a rendelkezésedre, és használhatod az alapértelmezett értékeket vagy meghatározhatod sajátjaidat is. Az alapértelmezett célzónák egy viszonylag magas edzettségi szintű személy sebesség célzónájának felelnek meg. A zónák szerkeszthetők a Team Pro webszolgáltatásban, és egyénileg személyre szabhatók az egyes sportokhoz.

### **SEBESSÉG CÉLZÓNÁK SZERKESZTÉSE**

- 1. Válaszd a jobb felső sarokban található $\overrightarrow{\bullet}$  ikont.
- 2. Válaszd a **Csapatbeállítások** lehetőséget.
- 3. Válaszd a **SPORTPROFILOK** lehetőséget, majd a szerkeszteni kívánt profilt (ha egy sportprofillal rendelkezel, azt automatikusan kiválasztja a rendszer).
- 4. Válaszd a **Szabad** lehetőséget a **SEBESSÉG CÉLZÓNA TÍPUSA** alatt, és állítsd be a zónákat.
- 5. Kattints a **MENTÉS** lehetőségre.

# SPRINTEK

A játékos által az edzésszakasz során megtett sprintek mennyiségét számoljuk. A 2,8 m/s2 feletti összes gyorsulási érték sprintnek számít. A gyorsulás hossza eltérő lehet. Lehet akár egy három lépésből álló explozív mozdulat is, vagy akár egy hosszabb, 20–30 méteres maximális sprint is. Mindkét erőkifejtés egy sprintnek számít, amikor a 2,8 m/s2 küszöbértéket túllépik.

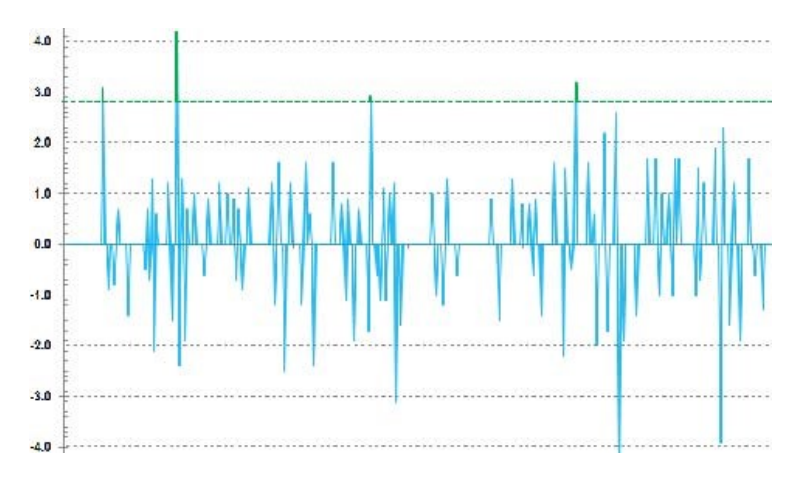

#### **SPRINTKÜSZÖB**

Kövesd nyomon a sprintek számát a gyorsulás vagy a sebesség küszöbértéke alapján. Választhatod az alapértelmezett értéket, vagy akár egy szabadon választottat is. A szabadon választott beállítással manuálisan határozhatod meg a küszöböt. Az érték beállítható sebességként (km/h) vagy gyorsulásként (m/s2) is. Az alapértelmezett gyorsulási érték 2,8 m/s2.

<span id="page-36-0"></span>A sprintküszöb típusát a Team Pro webszolgáltatás **Beállítások > Sportprofilok** menüjében módosíthatod.

# EDZÉSI TERHELÉS

Az Edzési terhelés funkció segít megérteni az adott edzésszakaszba fektetett erőfeszítés mértékét. Az edzési terhelést a rendszer minden edzésszakasz után kiszámítja az intenzitás és a hossz alapján. Az edzési terhelés funkciónak köszönhetően a hosszú, kis intenzitású edzésszakasz erőfeszítése összehasonlítható a rövid, nagy intenzitású edzésszakaszéval. Az edzési terhelés értékét napokban és órákban tüntetjük fel a felhasználó számára az edzésszakaszok részletesebb összehasonlításához.

Az edzési terhelés az edzésszakasz intenzitásán és hosszán alapul. Az edzésszakasz intenzitását a pulzus felhasználásával mérjük, és a számítást tovább befolyásolják a személyes adataid, mint például az életkor, a nem, a testsúly, a VO2max és az edzési előzmények. Mielőtt a konkrét edzési előzményeid rendelkezésre állnának, a beállított edzési előzményeket használjuk fel a kalkulációnkban. Az aerob és az anaerob küszöb értékeit is felhasználjuk a kalkulációban. Ha megbízható mérést végeztél róluk, akkor frissítsd az alapértelmezett értékeket a webszolgáltatásban. Figyelembe vesszük az edzésszakaszhoz választott sportot sportspecifikus faktorként, amely javítja a számítás pontosságát.

**Enyhe** 0–6 óra

**Közepes** 7–12 óra

**Megterhelő** 13–24 óra

**Nagyon megterhelő** 25–48 óra

**Szélsőséges** Több, mint 48 óra

Az edzési terhelés megtekinthető kardióterhelésként és izomterhelésként, regenerálódási időként vagy egy pontszámként. A kardióterhelés az edzésszakaszra adott kardióválaszt méri, vagyis megmutatja, mennyire terhelte meg az edzés a szív- és érrendszeredet. Az izomterhelés az edzésszakasz vázizomrendszerre gyakorolt megterhelését méri, amely az ízületekből, az izomzatból és a vázrendszerből áll. A regenerálódási idő az a becsült idő, amire szükséged van az edzés utáni teljes regenerálódáshoz. Az edzési terhelési pontérték az edzés alatt energiaként felhasznált szénhidrát és fehérje megközelítő mérésének egy számszerűsített értéke. A számérték jellemzően 50 és 250 között változik egy 30–90 perces edzésszakasz esetében.

Az edzési terhelés típusát a Team Pro webszolgáltatás **Beállítások > Általános** menüjében módosíthatod. Választhatsz, hogy az edzési terhelést hogyan szeretnéd megtekinteni: mint **kardióterhelés és izomterhelés**, **regenerálódási idő** vagy **pontszám**.

### **KARDIÓTERHELÉS**

A kardióterhelés az edzésszakaszra adott kardióválaszt méri, vagyis megmutatja, hogy mennyire terhelte meg az edzés a szív- és érrendszeredet. A kardióterhelést a rendszer edzésimpulzus-értékként (TRIMP) jeleníti meg, amely általánosan elfogadott módszer az edzési terhelés számszerűsítésére. A rendszer minden edzés után kiszámítja a TRIMP értéket a pulzusszám és az edzésszakasz időtartama alapján, és ezt a fizikai beállításaid, a nyugalmi és maximális pulzusszámod, valamint a nemed befolyásolják.

A kardióterhelést nem frissíti a rendszer élő edzésszakasz során az alkalmazásba. A Team Pro webszolgáltatás számítja ki az edzésszakasz után szinkronizáláskor.

#### **Szöveges leírás és grafikus megjelenítés**

A kardióterhelés szöveges leírása és grafikus megjelenítése egy ötlépcsős skálán történik: **nagyon alacsony, alacsony, közepes, magas, nagyon magas**. A skálák adaptívak, és az abszolút numerikus érték mellett kerültek hozzáadásra, hogy segítsenek értelmezni egyetlen edzésszakasz terhelését. Megjelenítik, hogy az elmúlt 90 napos átlaghoz képest mennyire volt megterhelő az adott edzésszakasz. Mivel adaptívak, nem kapcsolódnak közvetlenül az abszolút számértékekhez.

A fejlődésedhez igazodik: minél többet edzel, annál nagyobb lesz a toleranciád. Ez azt is jelenti, hogy egy megterhelési érték, amely például néhány hónapja még három pontos (közepes) besorolású volt, most lehetséges, hogy már csak két pontos (alacsony) besorolást kap, mivel javult az edzéssel szembeni toleranciád. Ez azt a tényt tükrözi, hogy a hasonló típusú edzésszakaszok eltérő hatással lehetnek a szív- és érrendszeredre az edzési előzményeid és az aktuális fizikai állapotod függvényében.

#### **Kardióterhelési állapot**

A Kardióterhelési állapot összeveti a Megterhelést és a Toleranciát, majd megmutatja, hogy milyen hatással van a szervezetedre az edzés. A Kardióterhelési állapotod nyomon követése segít kontroll alatt tartani a teljes edzési mennyiségedet rövid- és hosszú távon.

Amikor elkezded követni a Kardióterhelési állapotodat, egy darabig adatokat kell gyűjtened, hogy ki lehessen számítani a személyes alapértékeidet az elemzéshez, mielőtt pontos visszajelzést adhatnánk az állapotodról. Adott mennyiségű edzési előzmény szükséges, mielőtt megterhelésed és toleranciád megbízhatóan meghatározható lenne. Ezért nem fogod azonnal látni az összes rendelkezésre álló információt. Az alapérték megállapítása néhány hétig tart. Mielőtt pontos visszajelzést adhatnánk, egy becslést fogsz látni (\* jelzéssel).

Mivel a Kardióterhelési állapot az átlagos napi terhelésedet használja fel az elmúlt 28 napos edzési időszakból, ha nem rendelkezel edzési előzménnyel a Flow-ban, akkor még mindig adatokat gyűjtesz az alapértéked megállapításához az első négy edzési héten. Ez alatt az időszak alatt a Kardióterhelési állapotod még pontatlan lehet. Különösen akkor, ha könnyebb vagy nehezebb edzési heteket tartasz, amelyek eltérnek a szokásos edzési szokásaidtól, akkor azok rövid távon torzíthatják a Kardióterhelési állapotodat, és esetleg pontatlan állapotot kaphatsz. Egy hónapnyi edzést követően, amely a tipikus edzési mennyiségedet tükrözi, a Kardióterhelési állapotod megbízhatóvá válik.

#### **IZOMTERHELÉS**

Az izomterhelés az edzésszakasz vázizomrendszerre gyakorolt megterhelését méri, amely az ízületekből, az izomzatból és a vázrendszerből áll. Segít számszerűsíteni az edzési terhelést az anaerob, nagy intenzitású edzésszakaszok (például a rövid intervallumok, a sprintek és az emelkedőn végzett edzésszakaszok) során, amikor a pulzusod nem reagál elég gyorsan az edzési intenzitás változásaira.

Az izomterhelést egy számérték fejezi ki. Ezenfelül az izomterhelés szöveges leírása és grafikus megjelenítése egy ötlépcsős skálán történik: nagyon alacsony, alacsony, közepes, magas, nagyon magas. A skálák adaptívak, és az abszolút numerikus érték mellett kerültek hozzáadásra, hogy segítsenek értelmezni a játékos egyetlen edzésszakaszának terhelését. Az izomterhelés számítása automatikusan történik a teljesítményadatokból a szabadtéri és beltéri profilú edzésszakaszok esetén egyaránt, ha a GPS és a gyorsulási adatok rendelkezésre állnak a futásalapú sportprofilokból (a jégkorong és a röplabda kivételével).

Mivel az izomterhelés számítása a teljesítményadatokból történik, fontos a teljesítményzónák pontos meghatározása minden egyes játékoshoz. A teljesítményzónák meghatározása a MAP (maximális aerob teljesítmény) érték függvényében történik. Ha a játékosok elvégezték a MAP (maximális aerob teljesítmény) érték mérését, frissítsd az adatokkal a **Csapatbeállítások** alatti **Játékoslista** nézetben. Ha a játékosok személyes Flow-fiókja nincs hozzákacsolva a Team Pro-hoz, a MAP értékük számítása a VO2max értékük alapján történik.

#### **Izomterhelés hozzáadása egy sportprofilhoz**

- 1. Válaszd a jobb felső sarokban található $\overrightarrow{\mathbf{Q}}$  ikont.
- 2. Válaszd ki a Sportprofilok lehetőséget.
- 3. Válaszd a szerkesztés lehetőséget ahhoz a sportprofilhoz, amelyhez hozzá szeretnéd adni az izomterhelést.
- 4. Kapcsold BE az **Izomterhelés és teljesítményzónák** lehetőséget.
- 5. Válaszd a **Mentés** lehetőséget.

Miután módosítottad (be- vagy kikapcsoltad) az izomterhelés sportprofil-beállításait a Team Pro webszolgáltatásból, ki kell jelentkezned a Team Pro alkalmazásból, majd újból be kell jelentkezned a módosítás aktiválásához.

# *APOLARTEAM PRO MEGOLDÁSKARBANTARTÁSA*

Fontos betartani a karbantartási utasításokat a Polar Team Pro edzési és edzői megoldás hosszú élettartamának biztosításához.

# POLAR PRO ÉRZÉKELŐ

- Távolítsd el az érzékelőket a mellkaspántokról, és tárold őket külön!
- Minden használat után öblítsd le az érzékelőket langyos folyó víz alatt!
- Soha ne helyezd a nedves érzékelőket a töltőre!
- Tárold az érzékelőket a töltőn!
- Ha az érzékelők nincsenek napi szintű használatban, vagy hosszabb időszakra tárolod őket, rendszeresen töltsd fel őket, hogy megelőzd az akkumulátorok teljes lemerülését!

# MELLKASPÁNTOK

- Minden használat után öblítsd le a mellkaspántokat langyos folyó víz alatt!
- Mosd ki a mellkaspántokat mosógépben 40 °C-on (104 °F) minden ötödik használat után! Mindig használd a mosózsákot (a készlet tartalmazza)! Távolítsd el az érzékelőt a mellkaspántról mosás előtt!
- Tilos fehérítő vagy öblítő használata!
- · A mellkaspántokat a Polar Team Pro táskában tárold, a szellőzőkkel ellátott zsebben!
- Ne tárold benne a mellkaspántokat nedvesen!

# POLAR PRO TEAM TÖLTŐ

- Rendszeresen töröld le a töltőt egy nedves kendővel!
- Ne használd esőben vagy nedves körülmények között!
- Ne használd vagy hagyd a töltőt közvetlen napfénynek kitéve!

# MŰSZAKI SPECIFIKÁCIÓ

### **Polar Pro érzékelő**

Akkumulátor típusa: 390 mAh Li-poly akkumulátor

Érzékelő anyagösszetétele: ABS, ABS + 30% üvegszál, polikarbonát, rozsdamentes acél

Mellkaspánt anyagösszetétele: 38% poliamid, 29% poliuretán, 20% elasztán, 13% poliészter

Működési hőmérséklet: -10 °C és +45 °C között

### **Polar Pro Team töltő**

Akkumulátor típusa: 2800 mAh Li-poly akkumulátor

Töltő anyagösszetétele: ABS + polikarbonát, polikarbonát, sárgaréz (aranyozott), acél, rozsdamentes acél, alumínium, LDPE/TPR

Működési hőmérséklet: 0 °C és +35 °C között

# FONTOS BIZTONSÁGI TUDNIVALÓK

## **HÁLÓZATI ÁRAMELLÁTÁSRÓL MŰKÖDŐ KÉSZÜLÉKEK**

Ezek az óvintézkedések minden olyan termékre vonatkoznak, amelyek szabványos fali hálózati aljzatba csatlakoztathatók.

Az alábbi óvintézkedések be nem tartása súlyos sérülést vagy halált okozhat áramütés vagy tűz következtében, illetve a készülék károsodását okozhatja.

A készülék számára megfelelő államforrás választásához:

- Kizárólag a készülékhez eredetileg mellékelt, illetve hivatalos javítóközponttól kapott tápegységet és váltóáramú tápkábelt használd!
- A hálózati adapterek kizárólag beltéri használatra alkalmasak!
- <sup>l</sup> Győződj meg róla, hogy az hálózati aljzat a tápegységen jelzett típusú tápellátást biztosítja (feszültség [V] és frekvencia [Hz] tekintetében)! Ha nem vagy biztos benne, hogy milyen az áramellátás az otthonodban, fordulj egy szakképzett villanyszerelőhöz.
- Ne használj nem szabványos áramforrást, például generátort vagy invertert, még akkor sem, ha a feszültség és a frekvencia elfogadhatónak tűnik! Kizárólag a szabványos fali aljzatból származó váltakozó áramot használj!
- Ne terheld túl a fali aljzatot, a hosszabbítót, az elosztót vagy a másfajta elektromos aljzatot! Győződj meg róla, hogy névleges besorolásuk szerint alkalmasak a készülék (a tápegységen feltüntetett) és az ugyanazon az áramkörön lévő egyéb eszközök által felvett teljes áramerősség (amper [A]) biztosítására!

A tápkábelek és a tápegység sérülésének elkerülése érdekében:

- Óvd a tápkábeleket attól, hogy rálépjenek!
- Óvd a kábeleket a becsípődéstől vagy az éles hajlítástól, különösen ott, ahol a hálózati aljzathoz, a tápegységhez és a készülékhez csatlakoznak!
- Ne rángasd, ne gubancold össze, ne hajlítsd meg élesen és ne károsítsd más módon a tápkábeleket!
- Ne tedd ki a tápkábeleket hőforrásnak!
- Tartsd távol a gyermekeket és háziállatokat a tápkábelektől! Ne engedd, hogy megharapják vagy megrágják a kábeleket!
- A tápkábeleket a dugónál fogva húzd ki az aljzatból ne a kábelnél fogva!

Ha a tápkábel vagy a tápegység bármilyen módon megsérül, azonnal függeszd fel a használatát! Húzd ki a készüléket villámláskor, vagy ha hosszabb ideig nincs használatban!

Olyan készülékek esetén, amelyek hálózati tápkábele tápegységhez csatlakozik, mindig az alábbi utasítások szerint csatlakoztasd a tápkábelt:

- 1. Helyezd be a hálózati tápkábelt a tápegységbe ütközésig.
- 2. Helyezd be a hálózati tápkábel másik végét a fali aljzatba.

## **AKKUMULÁTORRAL/ELEMMEL MŰKÖDŐ KÉSZÜLÉKEK**

Az alábbi óvintézkedések minden olyan termékre vonatkoznak, amelyek akkumulátorral vagy elemmel működnek.

Az akkumulátorok vagy elemek nem megfelelő használata az akkumulátorfolyadék/elemfolyadék szivárgását, illetve túlmelegedést vagy robbanást okozhat. A kiszabaduló akkumulátorfolyadék/elemfolyadék maró hatású és mérgező lehet. A bőr és a szem égési sérülését okozhatja, lenyelve ártalmas!

Csak akkumulátor:

<sup>l</sup> Kizárólag a termékhez mellékelt töltővel tölthető!

### **VEZETÉK NÉLKÜLI KÉSZÜLÉKEK**

Mielőtt repülőgépre szállnál, vagy vezeték nélküli eszközt csomagolnál a feladott poggyászba, távolítsd el az akkumulátorokat/elemeket a vezeték nélküli készülékből, vagy kapcsold ki a vezeték nélküli készüléket (ha van rajta be-/kikapcsoló). A vezeték nélküli eszközök rádiófrekvenciás (RF) energiát bocsáthatnak ki, hasonlóan a mobiltelefonokhoz, amikor akkumulátorok/elemek vannak behelyezve, és a vezeték nélküli készülék be van kapcsolva (ha van rajta be-/kikapcsoló).

### **MINDEN KÉSZÜLÉK**

Ne próbálkozz a javítással!

Ne kíséreld meg szétszedni, felnyitni, javítani vagy módosítani a hardvereszközt vagy a tápegységet! Ez áramütést okozhat vagy egyéb veszélyt jelenthet! Amennyiben bizonyítható, hogy az eszközt felnyitották és/vagy módosították, beleértve a címkék lehúzását, kilyukasztását vagy eltávolítását, akkor a korlátozott jótállás érvénytelenné válik.

### **FULLADÁSVESZÉLY**

A készülék olyan apró alkatrészeket tartalmazhat, amelyek fulladásveszélyt jelenthetnek 3 év alatti gyermekek számára. Az apró alkatrészek a gyermekek elől elzárva tartandók!

# SZABÁLYOZÁSSAL KAPCSOLATOS INFORMÁCIÓK

## **POLAR PRO TEAM TÖLTŐ**

A Polar Electro Oy az ISO 9001:2008 szerint tanúsított vállalat.

C E

Jelen termék megfelel a 2004/108/EK és a 2011/65/EU irányelveknek. A releváns megfelelőségi nyilatkozatok és egyéb szabályozással kapcsolatos információk az egyes termékekhez a [www.polar.com/en/regulatory\\_information](https://www.polar.com/en/regulatory_information) webhelyen érhetők el.

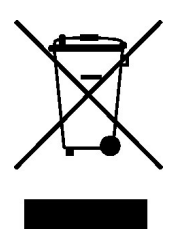

Jelen termék megfelel a 2006/66/EK és a 2012/19/EU irányelveknek. Az akkumulátor és az elektronika külön ártalmatlanítandó.

#### **Megfelelőségi nyilatkozat**

#### **Kanada**

A Polar Electro Oy nem engedélyezi a készülék felhasználó általi semmilyen változtatását vagy módosítását. A bármilyen típusú változtatás vagy módosítás érvénytelenítheti a felhasználó jogosultságát a berendezés üzemeltetésére.

A Polar Electro Oy nem engedélyezi a készülék felhasználó általi semmilyen változtatását vagy módosítását. Bármilyen változtatás vagy módosítás érvénytelenítheti a felhasználó jogosultságát a berendezés üzemeltetésére.

#### **USA**

A Polar Electro Oy nem engedélyezi a készülék felhasználó általi semmilyen változtatását vagy módosítását. A bármilyen típusú változtatás vagy módosítás érvénytelenítheti a felhasználó jogosultságát a berendezés üzemeltetésére.

#### **FCC szabályozással kapcsolatos információk**

Ez az eszköz megfelel az FCC-szabályok 15. szakaszának. Az üzemeltetés az alábbi két feltételhez kötött: (1) Jelen eszköz nem okozhat káros interferenciát, és (2) az eszköznek el kell viselnie minden interferenciát, beleértve a nem kívánt működést okozó interferenciát is.

#### **POLAR PRO ÉRZÉKELŐ**

A Polar Electro Oy az ISO 9001:2008 szerint tanúsított vállalat.

Jelen termék megfelel a 2014/53/EU és a 2011/65/EU irányelveknek. A releváns megfelelőségi nyilatkozatok és egyéb szabályozással kapcsolatos információk az egyes termékekhez a [www.polar.com/en/regulatory\\_information](https://www.polar.com/en/regulatory_information) webhelyen érhetők el.

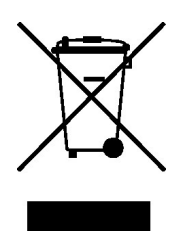

Jelen termék megfelel a 2006/66/EK és a 2012/19/EU irányelveknek. Az akkumulátor és az elektronika külön ártalmatlanítandó.

### **MEGFELELŐSÉGI NYILATKOZAT**

#### **Kanada**

A Polar Electro Oy nem engedélyezi a készülék felhasználó általi semmilyen változtatását vagy módosítását. A bármilyen típusú változtatás vagy módosítás érvénytelenítheti a felhasználó jogosultságát a berendezés üzemeltetésére.

A Polar Electro Oy nem engedélyezi a készülék felhasználó általi semmilyen változtatását vagy módosítását. Bármilyen változtatás vagy módosítás érvénytelenítheti a felhasználó jogosultságát a berendezés üzemeltetésére.

Az Industry Canada (IC) szabályozással kapcsolatos információk

Ez az eszköz megfelel az Industry Canada kizárólagos engedéllyel használt RSS szabványainak. Az üzemeltetés az alábbi két feltételhez kötött: (1) Jelen eszköz nem okozhat interferenciát, és (2) az eszköznek el kell viselnie minden interferenciát, beleértve a készülék nem kívánt működését okozó interferenciát is.

Az Industry Canada (IC) szabályozással kapcsolatos információk

Ez az eszköz megfelel az Industry Canada kizárólagos engedéllyel használt RSS szabványainak. A készülék használata az alábbi két feltételhez kötött: (1) a készülék nem okozhat interferenciát, illetve (2) a készüléknek el kell fogadnia minden kívülről érkező rádiófrekvenciás interferenciát, még akkor is, ha ez zavarhatja a normál működést.

#### CAN ICES-3(B)/NMB-3(B)

#### **USA**

A Polar Electro Oy nem engedélyezi a készülék felhasználó általi semmilyen változtatását vagy módosítását. A bármilyen típusú változtatás vagy módosítás érvénytelenítheti a felhasználó jogosultságát a berendezés üzemeltetésére.

FCC szabályozással kapcsolatos információk

Ez az eszköz megfelel az FCC-szabályok 15. szakaszának. Az üzemeltetés az alábbi két feltételhez kötött: (1) Jelen eszköz nem okozhat káros interferenciát, és (2) az eszköznek el kell viselnie minden interferenciát, beleértve a nem kívánt működést okozó interferenciát is.

Megjegyzés: Ezt a berendezést tesztelték, és megállapították, hogy megfelel a B osztályú digitális eszközökre vonatkozó határértékeknek, az FCC-szabályok 15. szakasza értelmében. Ezeket a

határértékeket úgy alakították ki, hogy észszerű védelmet nyújtsanak a káros interferenciával szemben a lakossági telepítés során. Jelen berendezés rádiófrekvenciás energiát állít elő, használ és sugározhat, és ha nem az utasításoknak megfelelően telepítik és használják, káros interferenciát okozhat a rádiós kommunikációban. Nincs azonban garancia arra, hogy egy adott telepítés során nem lép fel interferencia.

Ha ez a berendezés káros interferenciát okoz a rádió- vagy televízióvételben, ami a berendezés ki- és bekapcsolásával állapítható meg, a felhasználónak azt javasoljuk, hogy próbálja meg kiküszöbölni az interferenciát az alábbi intézkedések közül egy vagy több alkalmazásával:

- 1. Irányítsd másfelé vagy helyezd át a vevőantennát.
- 2. Növeld a távolságot a berendezés és a vevő között.
- 3. Csatlakoztasd a berendezést a vevőegységtől eltérő áramkörön lévő aljzathoz.
- 4. Kérj segítséget az értékesítőtől vagy egy tapasztalt rádió-/TV-szerelőtől.

Jelen termék rádiófrekvenciás energiát bocsát ki, azonban az eszköznek a kisugárzott kimeneti teljesítménye jóval az FCC rádiófrekvenciás expozíciós határérték alatt van. Jelen berendezés megfelel az FCC RF sugárzási expozíciós határértékeinek, amelyek szabályozatlan környezetre vonatkoznak. Mindazonáltal az eszközt úgy kell használni, hogy normál működés közben minimális legyen az emberi érintkezés lehetősége az antennával.

# ÓVINTÉZKEDÉSEK

A Polar Team Pro megoldás teljesítménymutatókat jelenít meg. A megoldás rendeltetés szerinti célja a fiziológiai megerőltetés és a regenerálódás mértékének mérése az edzésszakaszok alatt és után. A pulzust, a sebességet és a távot méri. Semmilyen más célra nem szolgál.

A megoldás nem alkalmas professzionális vagy ipari precizitást igénylő környezeti mérések végzésére.

### **INTERFERENCIA EDZÉS KÖZBEN**

#### **Az elektromágneses interferencia és az edzőberendezések**

Az elektromos eszközök közelében zavar keletkezhet. Az edzés során a WLAN-alapú állomások is okozhatnak interferenciát az edzéseszközökkel. A hibás mérés vagy működés elkerülése érdekében távolodj el a lehetséges zavarforrásoktól.

Az elektronikus vagy elektromos alkatrészeket (például LED-kijelzőket, motorokat vagy elektromos fékeket) tartalmazó edzőberendezések zavart keltő jeleket sugározhatnak. A problémák megoldásához próbáld ki az alábbiakat:

- 1. Távolítsd el az érzékelő pántját a mellkasodról, és használd az edzőberendezést a szokásos módon.
- 2. Mozgasd az edzéseszközt addig, amíg nem talál olyan helyet, ahol nem jelennek meg helytelen értékek, illetve ahol nem villog a szív szimbólum. Az interferencia gyakran a legrosszabb közvetlenül a berendezés kijelzője előtt, míg a kijelző bal és jobb oldala nagyjából zavarmentes.
- 3. Helyezd vissza az érzékelő pántját a mellkasodra, és amennyire csak lehetséges, tartsd az edzéseszközt ezen az interferenciamentes területen.

Ha az edzéseszköz még mindig nem működik az edzőberendezéssel, lehetséges, hogy túl magas az elektromos zaj a vezeték nélküli pulzusméréshez. További információkért lásd: [www.polar.com/support.](http://www.polar.com/support)

### **A KOCKÁZATOK MINIMALIZÁLÁSA AZ EDZÉSEK SORÁN**

Az edzés kockázatokkal járhat. Mielőtt rendszeres edzésprogramba kezdenél, javasolt megválaszolni az alábbi kérdéseket az egészségügyi állapotoddal kapcsolatban. Ha bármely kérdésre igennel válaszolsz, javasoljuk, hogy fordulj orvoshoz bármilyen edzésprogram megkezdése előtt.

- Fizikailag inaktív voltál az elmúlt 5 évben?
- Magas a vérnyomásod vagy a koleszterinszinted?
- <sup>l</sup> Vérnyomáscsökkentőt vagy szívgyógyszert szedsz?
- Tapasztaltál valaha légzési problémát?
- Van bármilyen betegségre utaló tüneted?
- Komoly betegségből vagy orvosi kezelésből épülsz fel?
- <sup>l</sup> Szívritmus-szabályozóval vagy egyéb beültetett elektromos eszközzel rendelkezel?
- Dohányzol?
- Terhes vagy?

Felhívjuk a figyelmed, hogy az edzés intenzitása, valamint a szívbetegségre, a vérnyomásra, a pszichológiai állapotra, az asztmára, a légzési problémákra stb. szedett gyógyszerek, valamint egyes energiaitalok, az alkohol és a nikotin szintén hatással lehetnek a pulzusra.

#### Fontos, hogy figyelj oda a szervezeted reakcióira az edzés során. **Ha váratlan fájdalmat vagy túlzott fáradtságérzetet tapasztalsz edzés közben, javasolt az edzés befejezése, illetve alacsonyabb intenzitással folytatása.**

**Figyelem!** Ha szívritmus-szabályozót, defibrillátort vagy egyéb beültetett elektromos eszközt használsz, akkor is használhatsz Polar termékeket. Elméletileg nem lehetséges, hogy a Polar termékek interferenciát okozzanak a szívritmus-szabályozó készülékkel. Gyakorlatilag nincsenek olyan beszámolók, amelyek azt állítanák, hogy bárki valaha is interferenciát tapasztalt volna. Nem áll módunkban azonban hivatalos garanciát kiállítani arról, hogy a termékeink alkalmasak minden szívritmus-szabályozóval vagy egyéb beültetett eszközzel, például defibrillátorral, való használatra a rendelkezésre álló eszközök széles köre miatt. Ha kétségeid támadnak, vagy szokatlan érzést tapasztalsz a Polar termékek használata közben, fordulj orvoshoz vagy a beültetett elektronikus eszköz gyártójához, hogy megállapítsák a biztonságos használatot az esetedben.

Ha allergiás vagy bármilyen, a bőröddel érintkező anyagra, illetve azt gyanítod, hogy a termék használata allergiás reakciót váltott ki, tekintsd meg az anyagok felsorolását a Műszaki specifikáció szakaszban. A bőrirritáció elkerülése érdekében viseld a pulzusérzékelőt a mezeden kívül, de nedvesítsd be bőségesen az elektródák alatt a zavartalan működés biztosításához.

A nedvesség és az intenzív súrlódás hatására a pulzusérzékelő fekete festése lekophat, és elszínezheti a világosabb színű ruhákat. Ha parfümöt vagy rovarriasztó szert használsz, ügyelj rá, hogy az ne kerüljön az edzéseszközre vagy a pulzusérzékelőre.

# KORLÁTOZOTT POLAR NEMZETKÖZI GARANCIA

• Jelen garancia nem érinti a fogyasztónak a nemzeti vagy állami törvények szerinti hatályos jogait, illetve a fogyasztónak az értékesítési/beszerzési szerződésből eredő, a kereskedővel szemben érvényesíthető jogait.

- Jelen korlátozott nemzetközi Polar garanciát a Polar Electro Inc. állítja ki azon fogyasztók számára, akik az Egyesült Államokban vagy Kanadában vásárolták ezt a terméket. Jelen korlátozott nemzetközi Polar garanciát a Polar Electro Oy állítja ki azon fogyasztók számára, akik egyéb országokban vásárolták ezt a terméket.
- <sup>l</sup> A Polar Electro Oy/Polar Electro Inc. garantálja a készülék eredeti fogyasztója/vásárlója számára, hogy a termék annak megvásárlásának időpontjától számított 2 (két) évig anyagi és gyártási hibától mentes lesz.
- <sup>l</sup> Az eredeti vásárlás nyugtája a vásárlást igazoló bizonylat!
- A garancia nem vonatkozik az akkumulátorra, a normál elhasználódásra, a helytelen használatból, visszaélésből, balesetekből vagy az óvintézkedések be nem tartásából származó károkra; a nem megfelelő karbantartásra, kereskedelmi használatra, megrepedt, törött vagy megkarcolt burkolatokra/kijelzőkre, a karpántra, a rugalmas pántra és a Polar ruházatra.
- <sup>l</sup> A garancia nem terjed ki sem a termékből eredő, sem az ahhoz kapcsolódó károkra, veszteségekre, költségekre vagy kiadásokra, legyenek közvetettek, közvetlenek, következményesek, vagy egyediek.
- A használtan vásárolt termékekre nem vonatkozik a két (2) éves garancia, kivéve, ha a helyi törvény másként rendelkezik.
- A garanciaidő alatt a termék javítását vagy cseréjét a vásárlás országától függetlenül bármelyik engedéllyel rendelkező Polar szervizközpont elvégzi.

Bármely termékre vonatkozó garancia azokra az országokra korlátozódik, ahol a terméket eredetileg forgalmazzák.

Gyártó: Polar Electro Oy, Professorintie 5, FI-90440 KEMPELE, Tel.: +358 8 5202 100, Fax: +358 8 5202 300, www.polar.com.

A Polar Electro Oy az ISO 9001:2008 szerint tanúsított vállalat.

© 2021 Polar Electro Oy, FI-90440 KEMPELE, Finnország. Minden jog fenntartva. A jelen útmutató részben és egészben sem sokszorosítható semmilyen formában és semmilyen módon a Polar Electro Oy előzetes írásbeli engedélye nélkül.

A jelen használati útmutatóban vagy a termék csomagolásában található nevek és logók a Polar Electro Oy védjegyei. A jelen használati útmutatóban vagy a termék csomagolásában található, ® jelzéssel ellátott nevek és logók a Polar Electro Oy bejegyzett védjegyei. A Windows a Microsoft Corporations, a Mac OS az Apple Inc. bejegyzett névjegye. A Bluetooth® szóvédjegy és logók a Bluetooth SIG, Inc. tulajdonában lévő bejegyzett védjegyek, és a Polar Electro Oy minden esetben engedéllyel használja őket.

Az iPad az Apple Inc. bejegyzett védjegye az Egyesült Államokban és más országokban. A Lightning az Apple Inc. védjegye.

A "Made for iPad" azt jelenti, hogy egy elektronikus tartozék kifejezetten az iPadhez való csatlakozásra tervezett, és a fejlesztő által tanúsítottan megfelel az Apple teljesítményszabványainak. Az Apple nem vállal felelősséget az eszköz működéséért vagy a biztonsági és szabályozási szabványoknak való megfelelőségéért. Felhívjuk a figyelmet, hogy ennek a tartozéknak az iPaddel történő használata befolyásolhatja a vezeték nélküli teljesítményt.

Lightning csatlakozó és "A" típusú USB:

A Lightning csatlakozó iPad Air 2, iPad mini 3, Retina kijelzős iPad, iPad Air, iPad mini 2, iPad (4. generációs), iPad mini készülékekkel használható.

Az USB iPad Air 2, iPad mini 3, Retina kijelzős iPad, iPad Air, iPad mini 2, iPad (4. generációs), iPad mini készülékekkel használható.

Az iPad és a Retina az Apple Inc. bejegyzett védjegye az Egyesült Államokban és más országokban. Az iPad Air, iPad mini és Lightning az Apple Inc. bejegyzett védjegye.

# POLAR ADATVÉDELEM

### **POLAR TEAM PRO – ÚTMUTATÓ A CSAPAT SZÁMÁRA**

A Polar Team Pro termék megvásárlásakor a csapat megállapodást köt a Polarral. Ebben a megállapodásban a Polar jár el adatfeldolgozóként, aki felelős a Polar Team Pro szolgáltatásba feltöltött információk tárolásáért és kezeléséért. A csapat jár el adatkezelőként, és ő felel a szolgáltatásba feltöltött adatokért és az adatok feldolgozásának módjáért. A csapat felelős azért, hogy megbizonyosodjon a játékosok adatainak helyességéről, valamint az egyes játékosoktól érkező adatkezelési kérelmek kezeléséért, mint például az adatok törlése a szolgáltatásból. A Polar az információkat az adatkezelővel egyeztetett utasítások és használati feltételek szerint dolgozza fel.

Amikor a csapat fő felhasználója regisztrál a Polar Team Pro szolgáltatásra, a rendszer egy megerősítő üzenetet küld az általa megadott e-mail címre. Az e-mail-címet 30 napon belül meg kell erősíteni, ellenkező esetben a létrehozott fiók zárolásra kerül, és a Polar Team Pro szolgáltatásba való bejelentkezés sikertelen lesz. A megerősítés azonban 30 nap után is lehetséges.

A játékosok személyes adatait a Polar Team Pro szolgáltatás tárolja. Az információkat annak az országnak az adatvédelmi törvényei szerint kell kezelni, amelyben a Polar Team Pro-t használják. A csapat felelős azért, hogy beszerezze az engedélyt a játékosaitól, ha az adott ország jogszabályai ezt megkövetelik. Kiskorú esetén a játékos törvényes gyámjának írásbeli hozzájárulása szükséges, ha az adott ország jogszabályai ezt megkövetelik.

A legtöbb ország jogszabályai szerint egy személynek joga van hozzáférni személyes adataihoz. A gyakorlatban ez azt jelentheti például, hogy a játékos kérheti adatainak megtekintését, vagy kérheti adatainak eltávolítását. Ebben az esetben a játékosnak fel kell vennie a kapcsolatot a csapat adataiért felelős személlyel.

A Polar adatvédelmi irányelvének elérhetőnek kell lennie a játékosok és a kiskorú játékosok gyámjai számára, hogy tisztában legyenek vele, hogyan kezelik az információkat a Polar rendszerében.

### **POLAR TEAM PRO – ÚTMUTATÓ A JÁTÉKOS SZÁMÁRA**

A játékosok adatait (pl. szám, név, születési dátum) a Polar Team Pro szolgáltatás tárolja. Minden információt a Polar által használt szolgáltató kiszolgálóira mentünk. Az edzésszakasz-adatokat a csapat iPadje legfeljebb két hónapig tárolja, majd onnan a Polar Team Pro webszolgáltatásába továbbítja. Az egyéni játékosok személyes Polar-fiókja összekapcsolható a Polar Team Pro szolgáltatással, így az edző is láthatja azokat. Minden egyes játékos engedélyt ad a csapatnak, hogy megtekinthesse edzési adatait a személyes fiókjában. A játékos ezt az engedélyt is visszavonhatja. Minden egyes játékos személyes Flow-fiókja a Polar Flow szolgáltatásban található, és az információkat a Polar szolgáltatójának kiszolgálóira mentjük. A kiszolgálók az EU-ban vagy az EU-n kívül találhatók.

Minden játékos jogosult hozzáférni adataihoz az adott ország adatvédelmi törvényeinek megfelelően. Ez általában azt jelenti, hogy például a játékosnak joga van megnézni, hogy milyen vele kapcsolatos információk vannak elmentve, és szükség esetén kérheti ezen információk eltávolítását. Ha a játékos hozzá szeretne férni ezen információkhoz, akkor a játékosnak fel kell vennie a kapcsolatot a csapat adataiért felelős személlyel.

További információ az Polar adatvédelmével kapcsolatban a <https://www.polar.com/en/legal/privacy-notice> webhelyen található.

# FELELŐSSÉG KIZÁRÁSA

- <sup>l</sup> Jelen útmutató tartalma csak tájékoztató jellegű. Az ismertetett termékek előzetes bejelentés nélkül módosulhatnak a gyártó folyamatos fejlesztési programja következtében.
- <sup>l</sup> A Polar Electro Inc./Polar Electro Oy nem vállal semmilyen felelősséget vagy garanciát a jelen útmutatóval vagy a benne ismertetett termékekkel kapcsolatban.
- A Polar Electro Inc./Polar Electro Oy nem vállal felelősséget a jelen anyag vagy a benne ismertetett termékek használatából származó károkért, veszteségekért, költségekért vagy kiadásokért, legyenek azok közvetettek vagy közvetlenek, következményesek vagy egyediek.

1.6 HU 11/2021